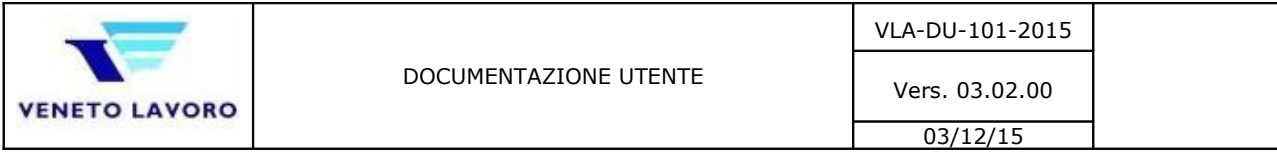

# **Servizi per la Pubblica Amministrazione / Forze dell'Ordine**

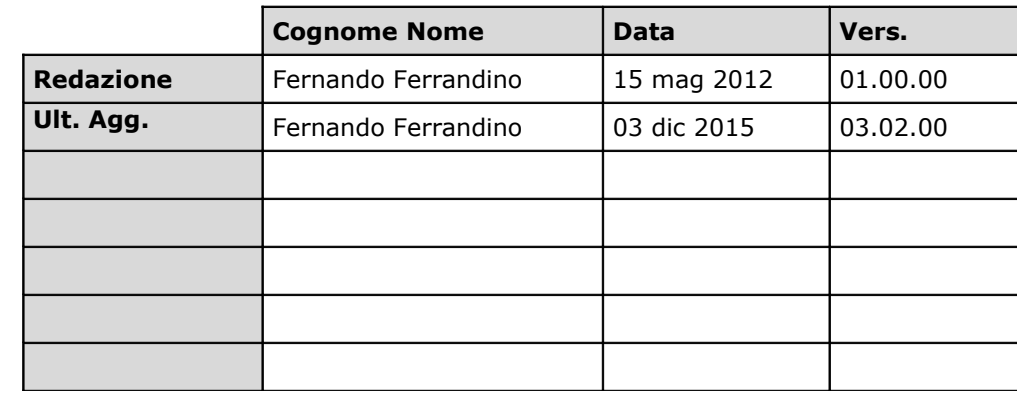

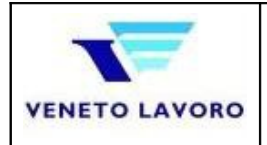

# **SOMMARIO**

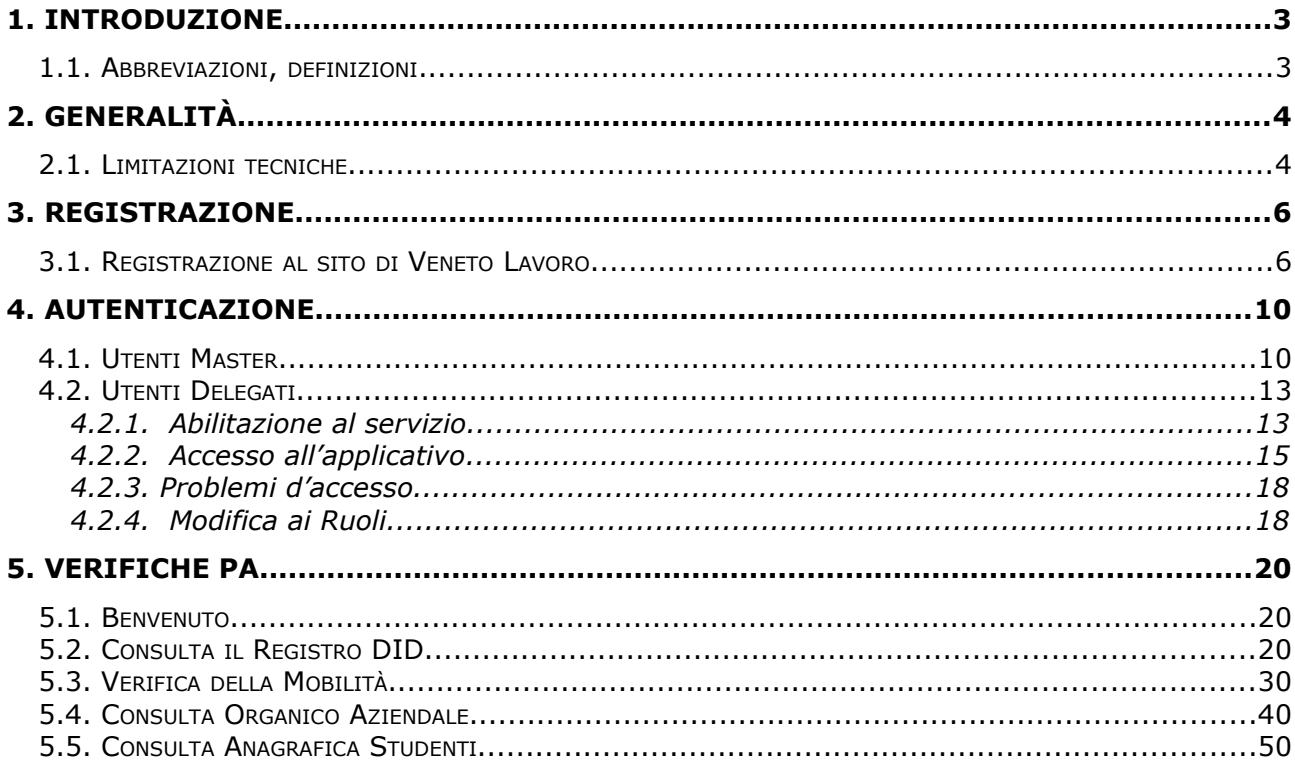

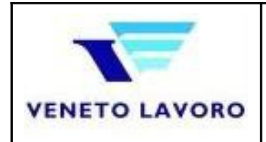

### **1. Introduzione**

Il presente documento contiene la documentazione utente necessaria all'utilizzo dell'applicativo *Verifichepa*, di supporto alle attività di analisi / investigazione degli operatori delle PA che hanno necessità di ricostruire le informazioni collegate con i sistemi in gestione al suddetto Ente.

### **1.1. Abbreviazioni, definizioni**

Per una migliore comprensione delle sigle, delle codifiche e delle abbreviazioni ammesse si evidenziano:

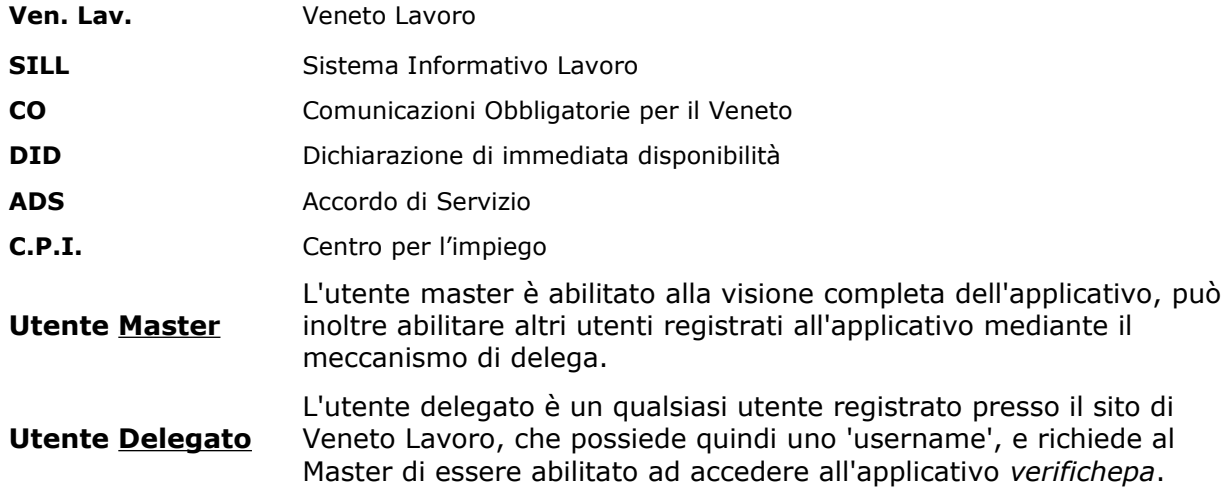

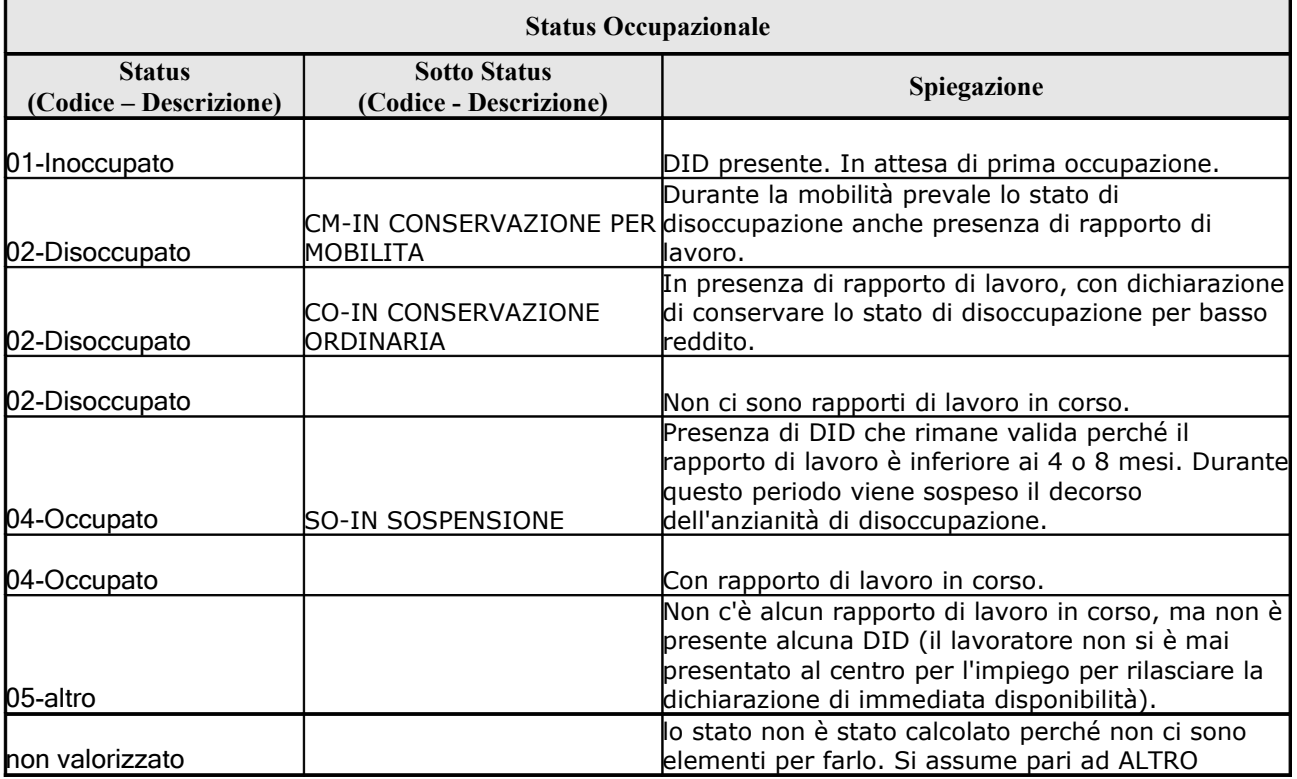

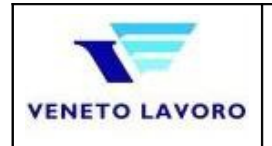

VLA-DU-101-2015

### **2. Generalità**

Lo schema sottostante fornisce un'idea di massima sulle possibilità dell'applicativo.

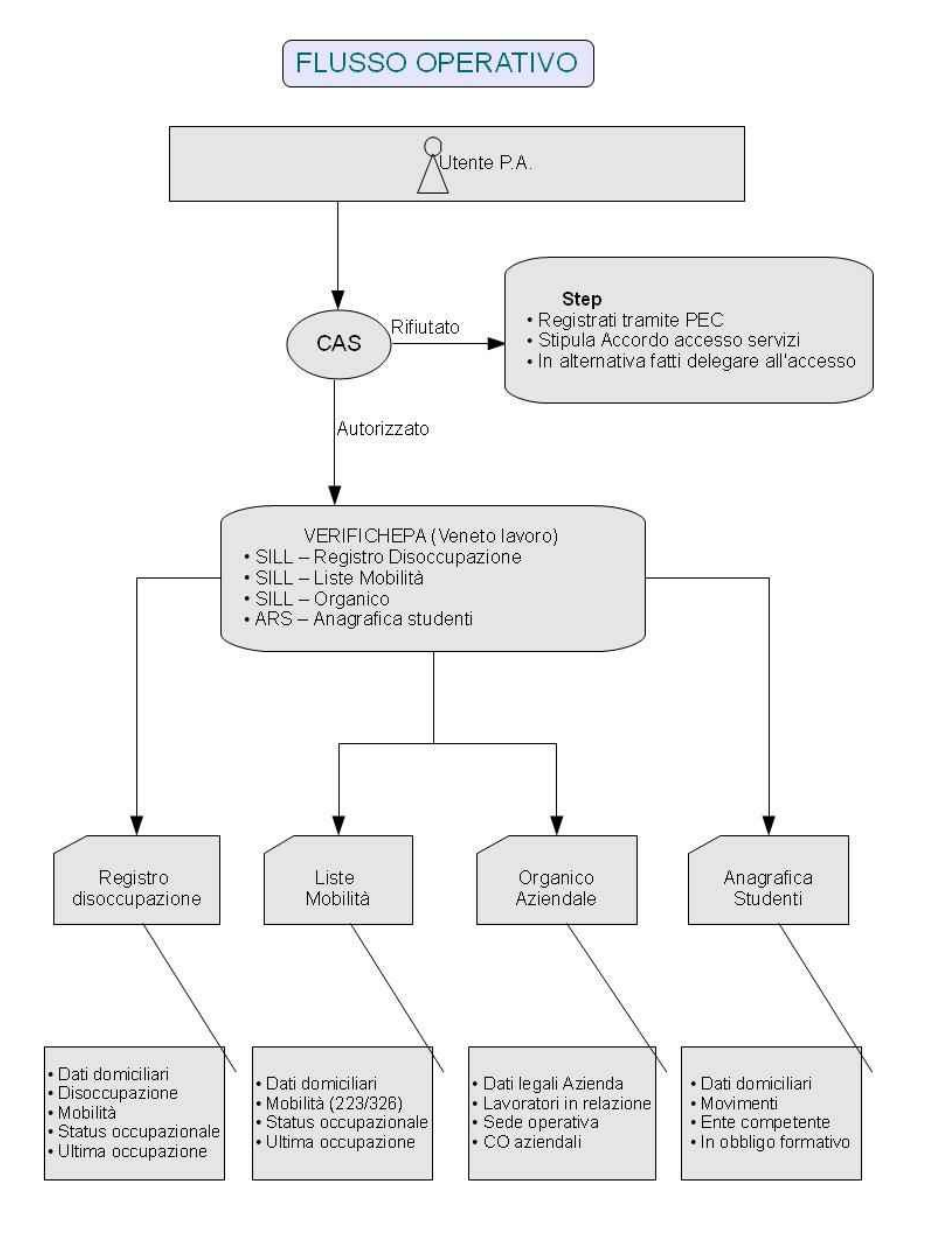

#### Fig. 2.1

### **2.1. Limitazioni tecniche**

Per aver accesso al servizio e quindi ai sottoservizi (Fig. 2.1), non è necessario installare componenti aggiuntivi, unica condizione aver accesso ad una rete Internet veloce e quindi un browser.

Sarà necessario poi abilitare l'esecuzione Javascript, per consentire il regolare funzionamento dei componenti installati.

Di seguito le limitazioni verificate con i browser d'uso comune:

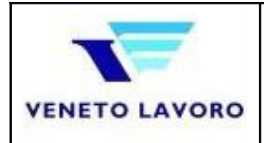

Vers. 03.02.00  $03/12/15$ 

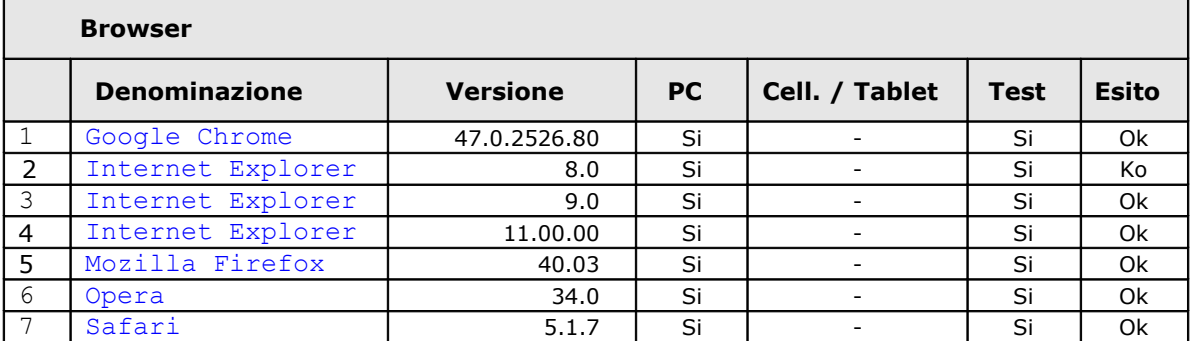

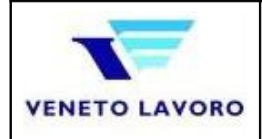

### **3. Registrazione**

### **3.1. Registrazione al sito di Veneto Lavoro**

Se non ci si è mai registrati al portale di Veneto Lavoro si dovrà

- 1. Accedere alla pagina di Registrazione [\(http://www.cliclavoroveneto.it/web/cliclavoro/registrati](http://www.cliclavoroveneto.it/web/cliclavoro/registrati) )
- 2. Scegliere la voce 'Registrazione Azienda' (fig. 3.1.1)
- 3. Fornire Nome/Cognome e Codice fiscale (fig. 3.1.2)
- 4. Nel caso esista una registrazione associata ai tre dati forniti, verrà proposta la possibilità di recuperare la Login / Password uscire dal processo (fig. 3.1.3)
- 5. Fornire tutti i dati richiesti ed acconsentire 'Al trattamento dei dati personali'e premere 'Continua' (fig. 3.1.4)
- 6. Scegliere Login e Password e assumersi l'onere della custodia dei dati (fig. 3.1.5)

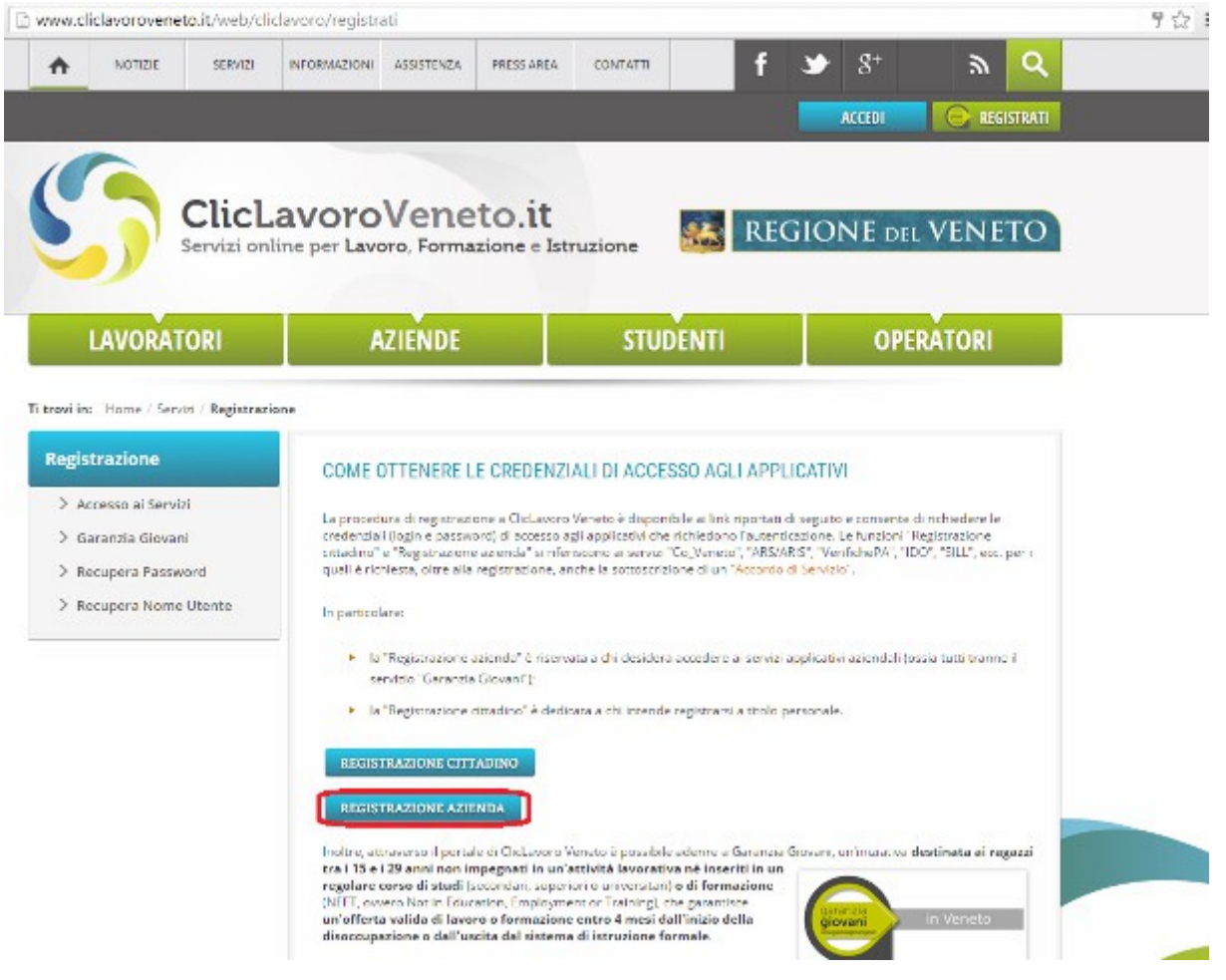

Fig. 3.1.1

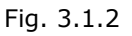

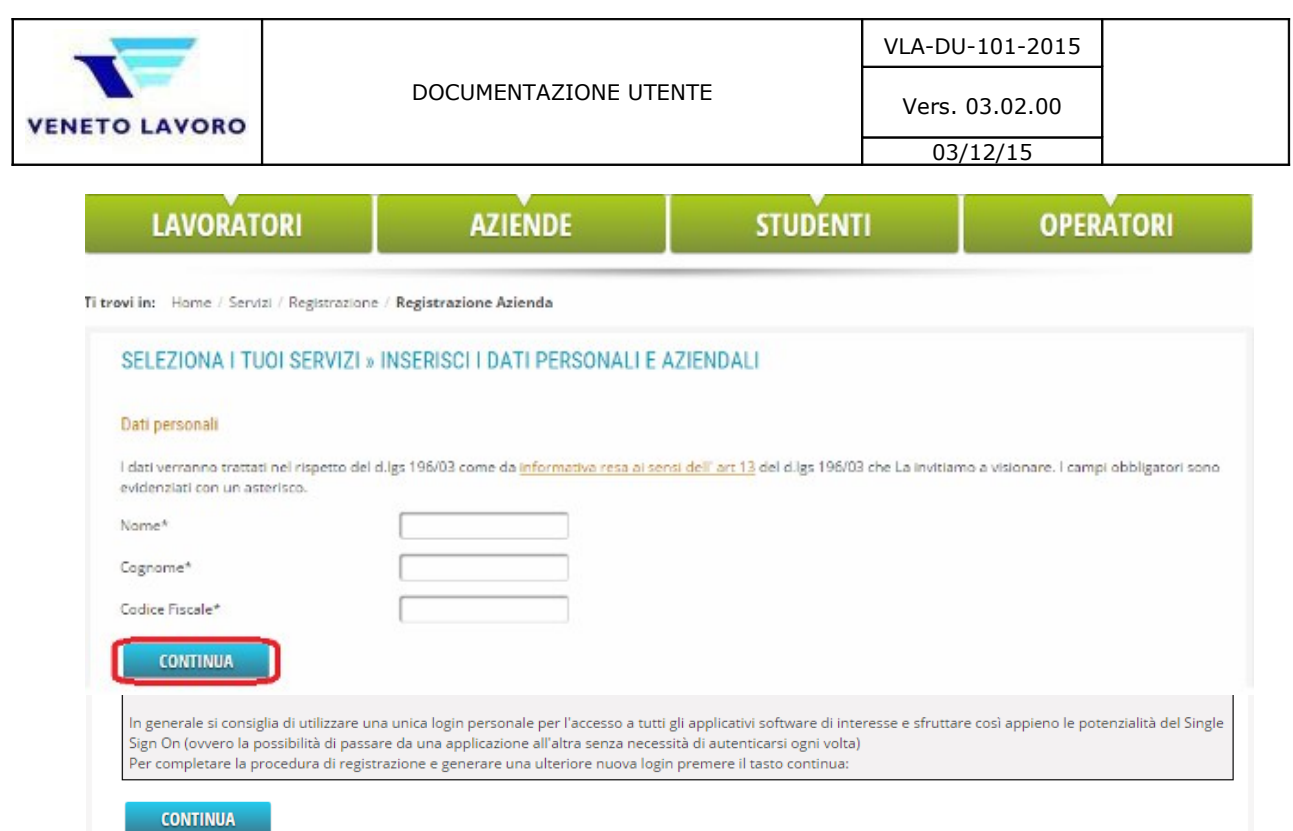

Fig. 3.1.3

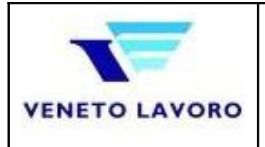

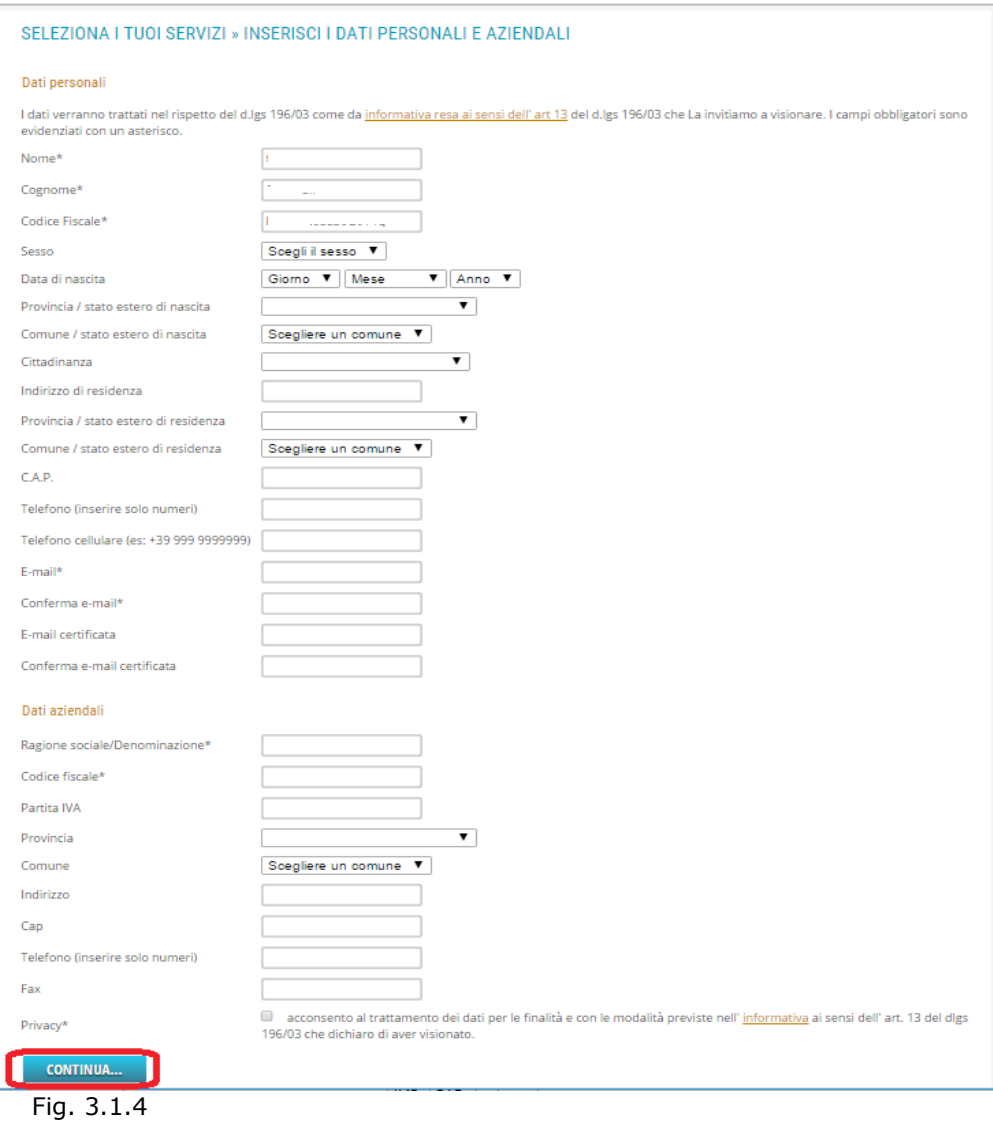

*pagina 8 di 54*

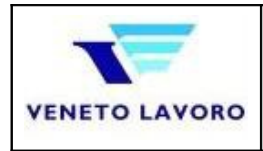

03/12/15

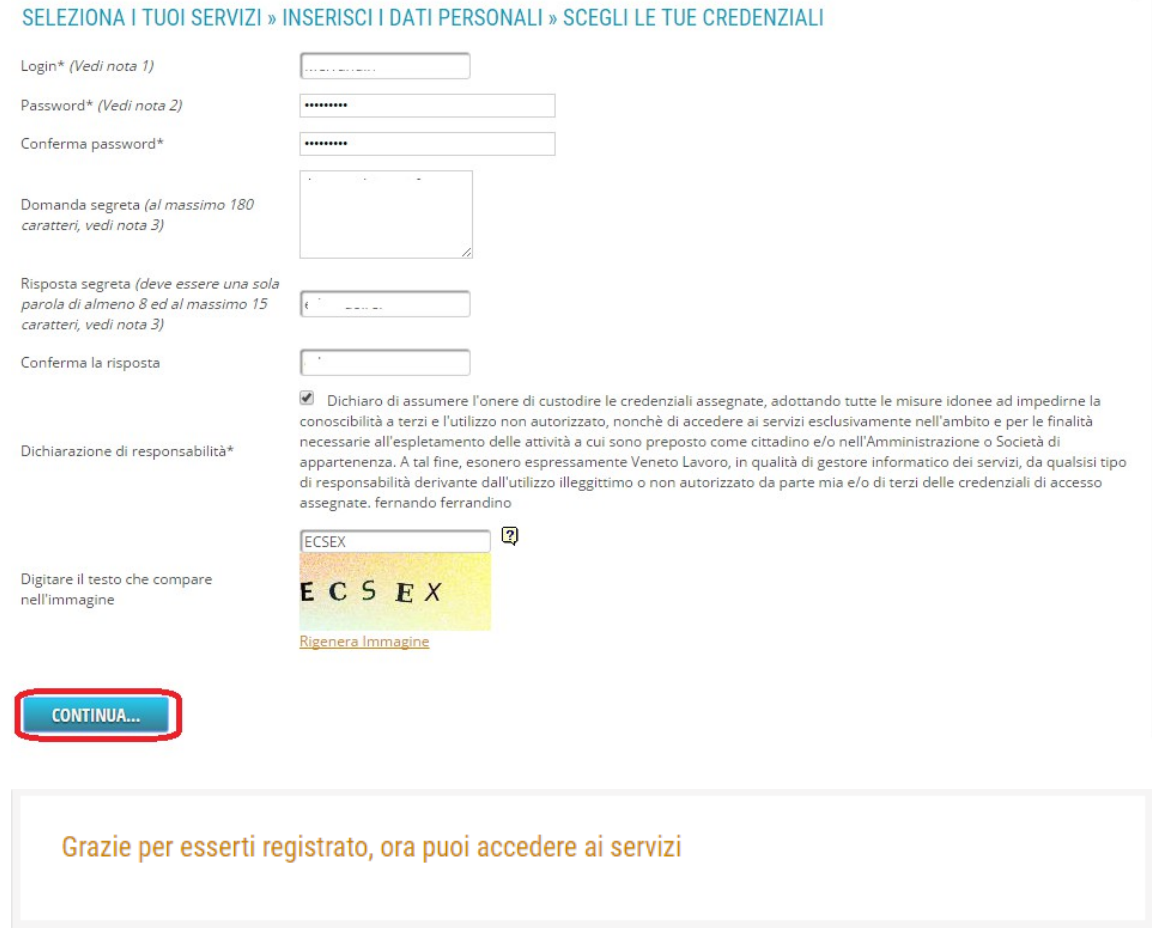

Fig. 3.1.5

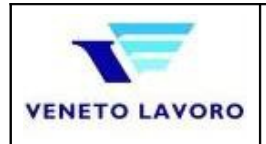

### **4. Autenticazione**

L'accesso ai servizi di Veneto Lavoro avviene tramite un Accordo di servizio. Il manuale ufficiale è pubblico nella sezione [qui](http://www.cliclavoroveneto.it/info-accordo-di-servizio) e consultabile [qui.](http://www.cliclavoroveneto.it/documents/103901/104510/Manuale+Utente+-+Richiesta+di+accesso+ai+servizi+4.0.pdf/5e7dbef8-8d9b-4dd3-9429-9bb4036464ac) La sezione relativa all'accreditamento alla sezione 4.1 pag.17. Per il servizio V*erifichePa* sono previste due tipologie di utenze Master

- 1. PA Forza dell'ordine: Gdf, Polizia di stato, Corpo Carabinieri
- 2. Altre PA: Inps, ASL, Comuni ...

In mancanza di una caratteristica individuante l'appartenenza all'una o all'altra categoria, verranno proposti i soli sottoservizi fattor comune delle due tipologie: Registro disoccupazioni, Mobilità; per le altre due, Alunni e Organico, la richiesta potrà esser inoltrata ai servizi di assistenza di Veneto lavoro attraverso facendo richiesta direttamente al [accordodiservizio@venetolavoro.it](mailto:accordodiservizio@venetolavoro.it) specificando i riferimenti all'accordo stipulato e a quali sottoservizi si ha necessità d'accedere.

### **4.1. Utenti Master**

In questa fase, si ricordi l'abbinamento 1:1, Ads – Servizio, nel senso che un Ads consentirà l'accesso ad un singolo servizio; quindi per accedere a *verifichepa* se ne dovrà stipulare uno apposito.

- 1. Nuovo Ads: sotto la voce Accordo di servizio si sceglierà *Nuovo* che permetterà di elencare tutti gli eventuali Ads presenti, quindi *Continua* (Fig. 4.1.1).
- 2. Scegliere *Verifiche della Pubblica Amministrazione* e quindi *Avanti* (Fig.4.1.2)
- 3. Scegliere la sola modalità consentita: *PEC* e specificare la coppia, IPAC e Email che permettono il riconoscimento dell'Ente e quindi *Avanti* (Fig.4.1.3); *Attenzione*: la modalità Pec è consentita per le PA che hanno creato la propria Pec e si sono registrate all'Indice delle PA [\(qui\)](http://www.indicepa.gov.it/documentale/index.php);
- 4. Scegliere *I Ruoli cui si desidera accedere*; è possibile scegliere fra: *Registro disoccupazioni*, *Mobilità*; *Alunni frequentanti* e *Organico aziendale* invece, saranno accessibili solamente previa autorizzazione da parte del personale di Veneto lavoro; nel caso presentato all'utente servirà solamente conoscere la posizione Occupazionale del lavoratore e quindi *Avanti* (Fig.4.1.4);

*Attenzione*: E' questo il punto nel quale se il sottoscrivente è una PA di tipo Forza dell'Ordine, dovrà indicarlo (check box sottostante) ed aver titolo quindi all'accesso dei *Ruoli* aggiuntivi;

5. Fornire tutti i dati richiesti ed acconsentire '*Al trattamento dei dati personali*'e premere 'Salva' (Fig. 4.1.5); si tenga conto della possibilità di auto completare i dati recuperandoli dalla registrazione (quelli cerchiati) e che il tipo Utente sarà: *Ente della Pubblica Amministrazione*;

Al termine se la procedura si concluderà con successo, un messaggio lo comunicherà (Fig. 4.1.6).

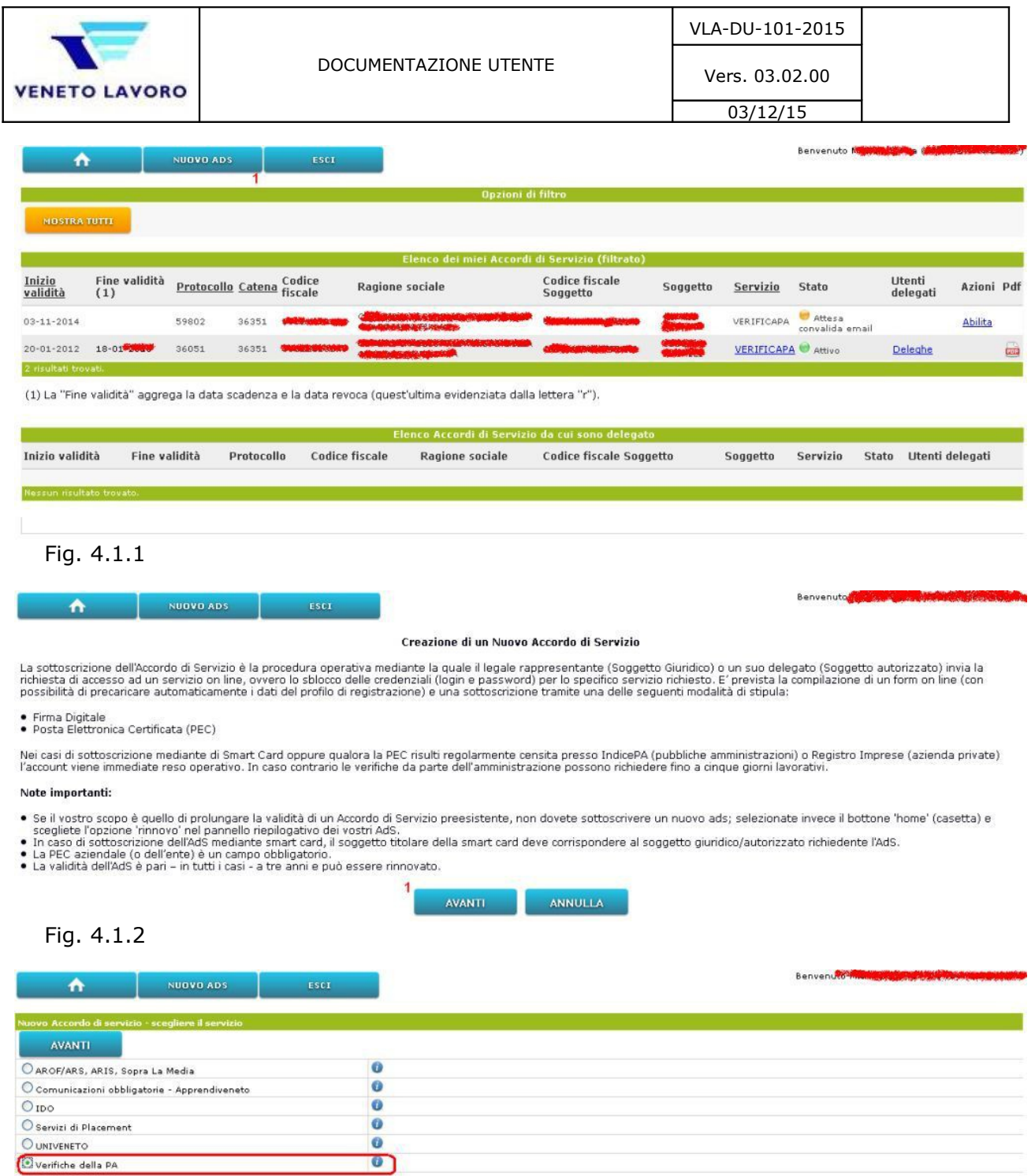

Cliccare il simbolo @ per maggiori informazioni sull'AdS prescelto.

Le scelte multiple non sono consentite poiché ogni Accordo di Servizio è abbinato ad un solo servizio applicativo. In caso potete sottoscrivere ulteriori AdS.

#### Fig. 4.1.3

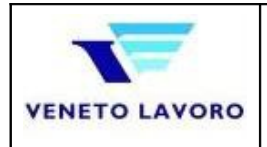

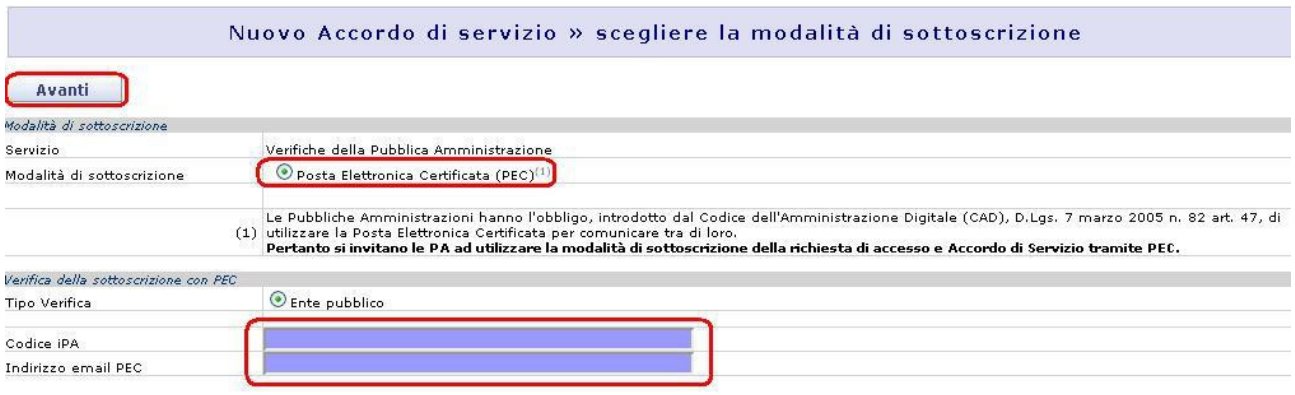

## Fig. 4.1.3

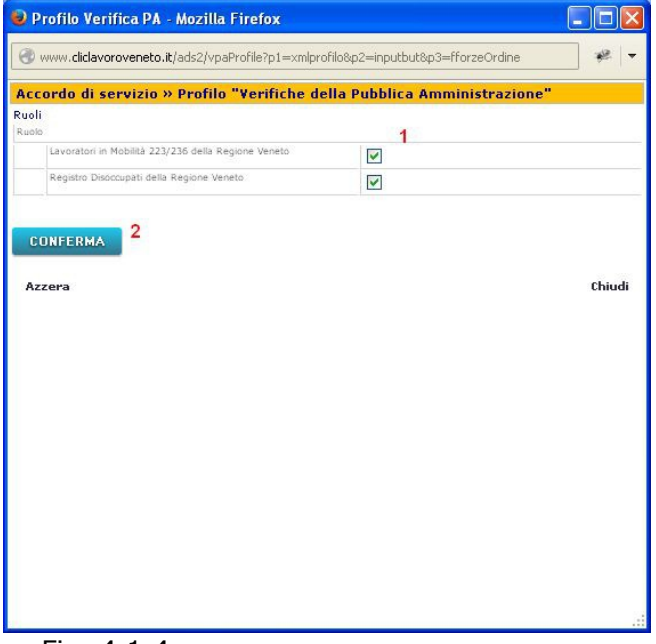

Fig. 4.1.4

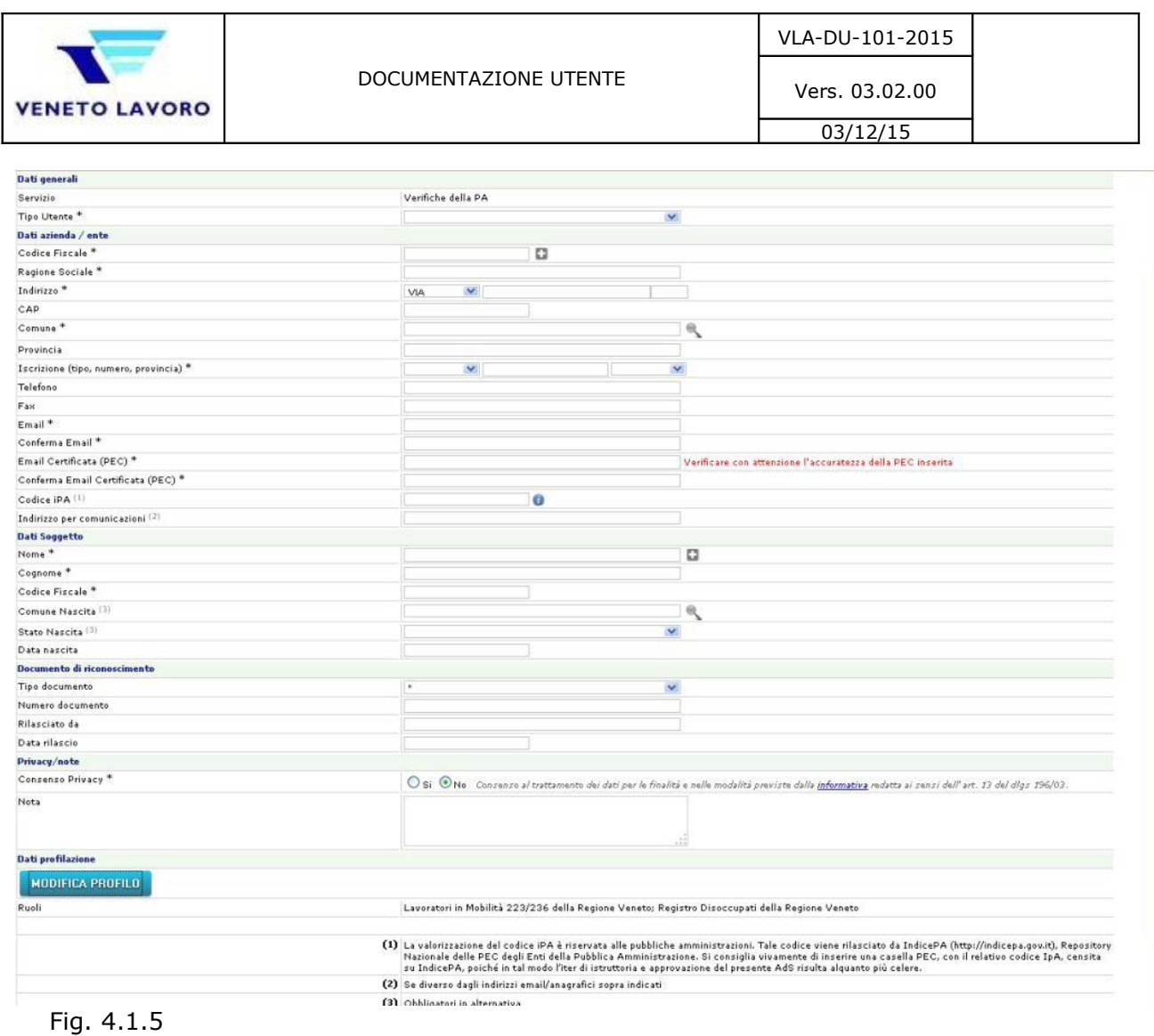

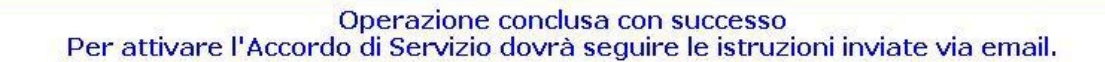

Fig. 4.1.6

### **4.2. Utenti Delegati**

Un delegato è un utente che è in possesso del proprio profilo d'accesso, ma per poter accedere ai servizi (senza esser titolare di una Accordo) ha necessità che un Master lo autorizzi a farlo; non sarà quindi egli a dover accedere all'applicativo [Ads](http://www.venetolavoro.it/ads) ma il Master, appunto. Dovrà comunicare al master il proprio 'username' (Login) il quale provvederà all'abilitazione (**Attenzione** : serve solo comunicare lo 'username', non è necessaria password).

### **4.2.1. Abilitazione al servizio**

L'utente delegato, avrà necessità d'accedere a uno o specifico *Ruolo* fra quelli del servizio, per i quali è accreditato a delegare.

Questi infatti funge da 'collettore' verso specifici servizi; ad esempio se l'operatore dell'ASL 10 avrà necessità d'accedere al Registro disoccupazioni (Fig. 4.2.1), dovrà richiedere all'Utente Master della direzione dell'Ente di poter esser Delegato.

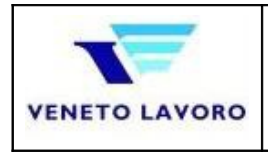

Vers. 03.02.00 03/12/15

Questo significa che l'insieme dei servizi assegnabili è nella definizione del Master stesso, che quindi in fase di assegnazione della delega, sceglierà quali di questi assegnare al delegato.

- *1. Nuovo utente delegato*: sotto la voce Accordo di servizio si sceglie *Nuovo* che permette di scegliere conoscendo il Login del delegato, e con il pulsante verde (+) trovare tutti i dati del medesimo (Fig. 4.2.3).
- *2.* Scegliere la data di decorrenza della delega quindi *Salva*
- *3.* Infine, il Master dovrà scegliere i *ruoli* ai quali avrà accesso il Delegato, fra i propri.

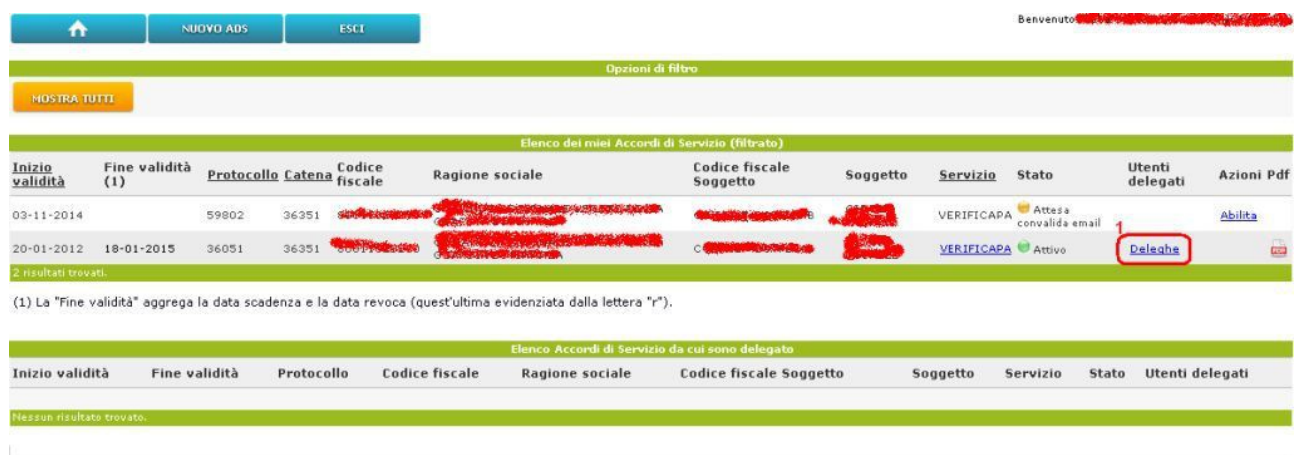

#### Fig. 4.2.1

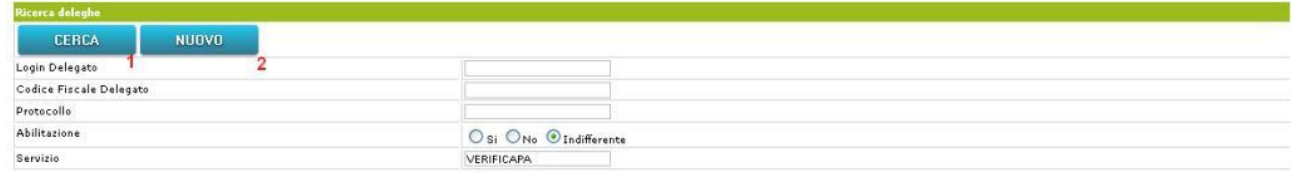

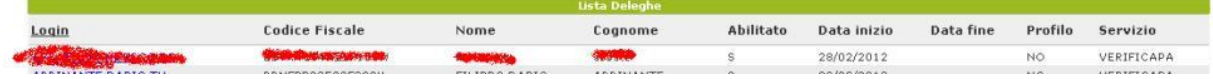

Fig. 4.2.2

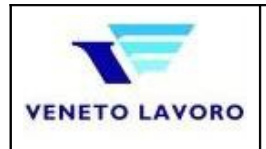

Vers. 03.02.00  $03/12/15$ 

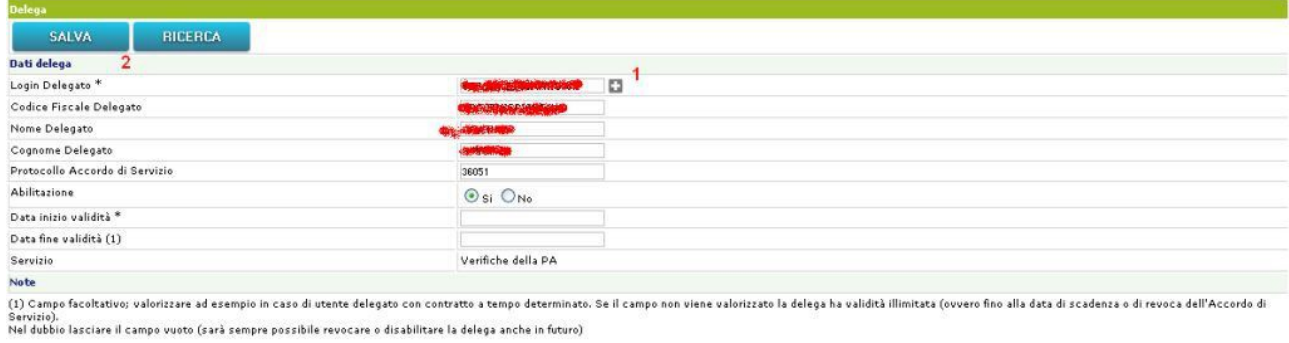

La procedura di creazione degli utenti delegati avviene, come riportato nei manuali, in due passi:<br>1. creazione dell'utente tramite procedura di registrazione: <u>(http://www.cliclavoroveneto.it/web/cliclavoro/registrati)</u><br>2

#### Fig. 4.2.3

Per verificare che l'utente sia effettivamente nelle condizioni attese, quindi possa accedere al Servizio, e abbia visibilità dei Ruoli richiesti, si dovrà [Clicca qui](http://www.venetolavoro.it/verifichepa/login.do) (V.4.2.2)

### **4.2.2. Accesso all'applicativo**

Una volta creata la delega da parte del master, il delegato potrà accedere all'applicativo attraverso il [portale,](http://www.cliclavoroveneto.it/) utilizzando le credenziali ottenute { user | password } (fig.3.1.5) nella sezione Accedi;

| $\ddot{\phantom{1}}$ | <b>NOTIZIE</b> | SERVIZI | INFORMAZIONE                                                              | <b>ASSISTENZA</b> | PRESS AREA | <b>CONTALTI</b> |               |               | $S^*$                                                     | F.  | O          |  |
|----------------------|----------------|---------|---------------------------------------------------------------------------|-------------------|------------|-----------------|---------------|---------------|-----------------------------------------------------------|-----|------------|--|
|                      |                |         |                                                                           |                   |            |                 |               |               | <b>ACCEDI</b>                                             | - 1 | REGISTRATI |  |
|                      |                |         |                                                                           |                   |            |                 |               | <b>LOGIN:</b> |                                                           |     |            |  |
|                      |                |         | ClicLavoroVeneto.it<br>Servizi online per Lavoro, Formazione e Istruzione |                   |            |                 | <b>EL REC</b> |               | PASSWORD:                                                 |     |            |  |
|                      |                |         |                                                                           |                   |            |                 |               |               |                                                           |     |            |  |
| <b>LAVORATOR</b>     |                |         | <b>TATE STAR</b>                                                          |                   |            |                 | LOGIN         |               |                                                           |     |            |  |
|                      |                |         |                                                                           |                   |            |                 |               |               | Hai dimenticato la password?<br>Hai dimenticato il login? |     |            |  |
| <b>ULTIME NEW</b>    |                |         | Registra un nuovo utente.<br><b><i>SHEMANO NGTOR</i></b>                  |                   |            |                 |               |               |                                                           |     |            |  |

Fig. 4.2.2.1

A questo punto il servizio risulterà disponibile fra 'I tuoi servizi' e nel MyDesk (fig.4.2.2.2)

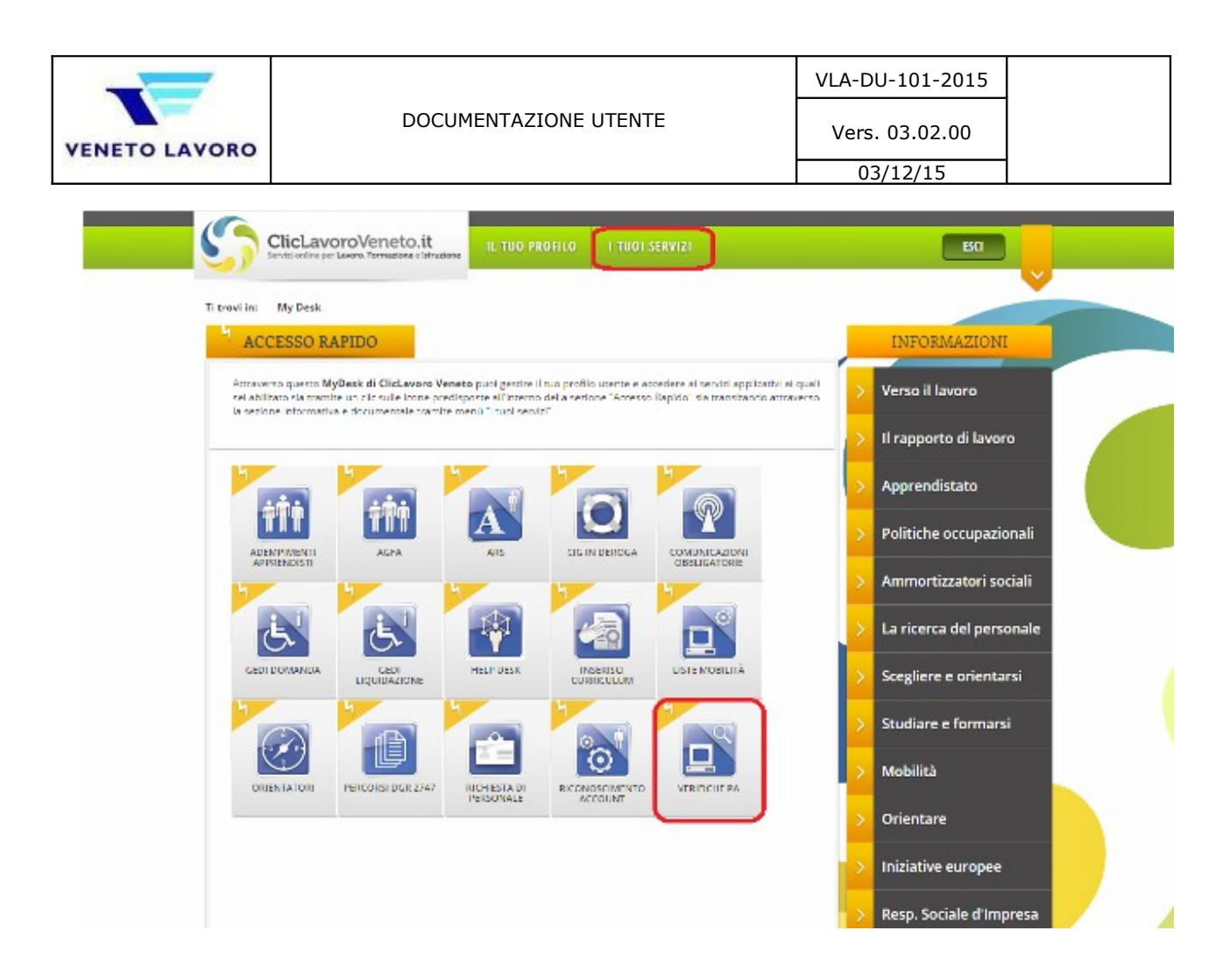

#### Fig. 4.2.2.2

Fig. 4.2.2.3

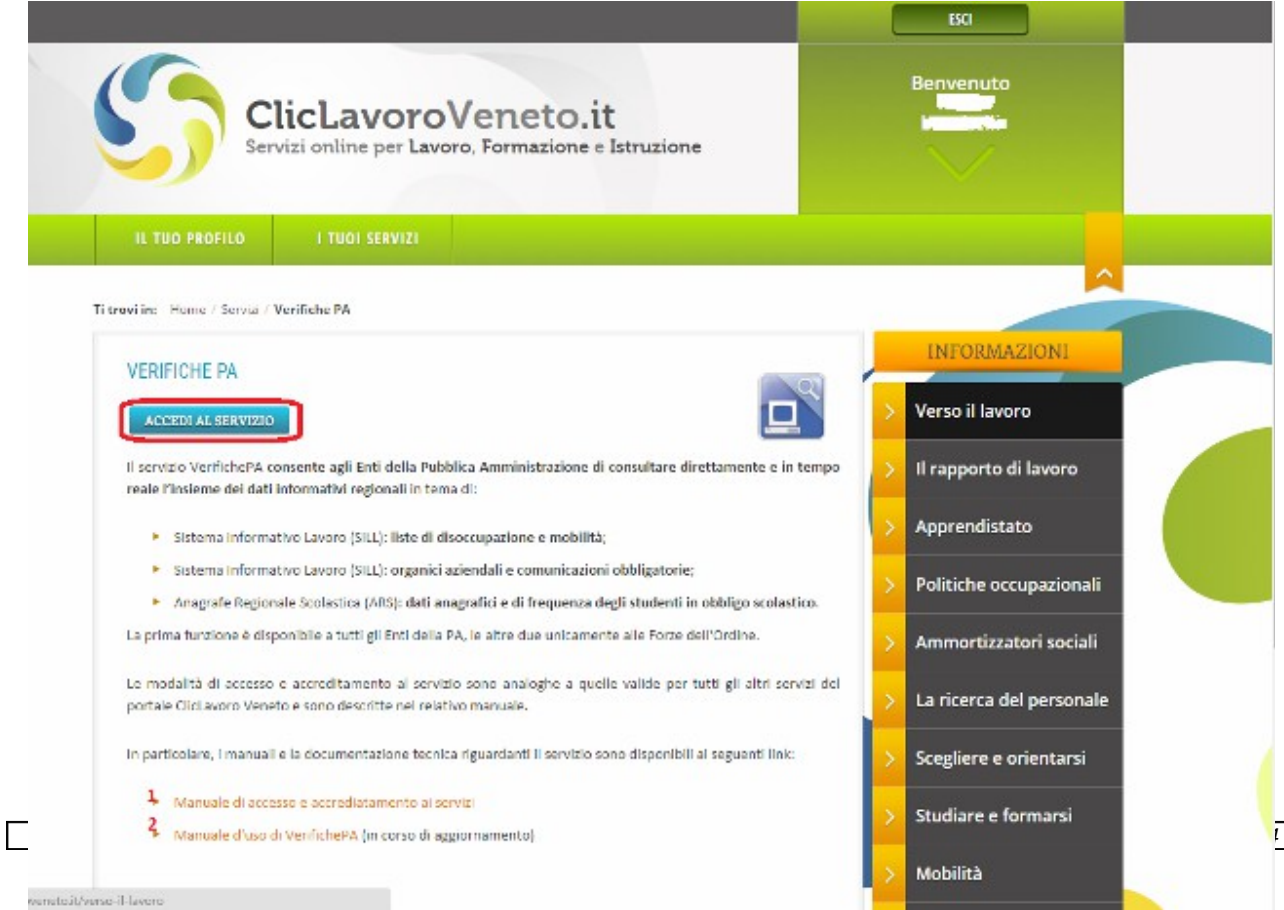

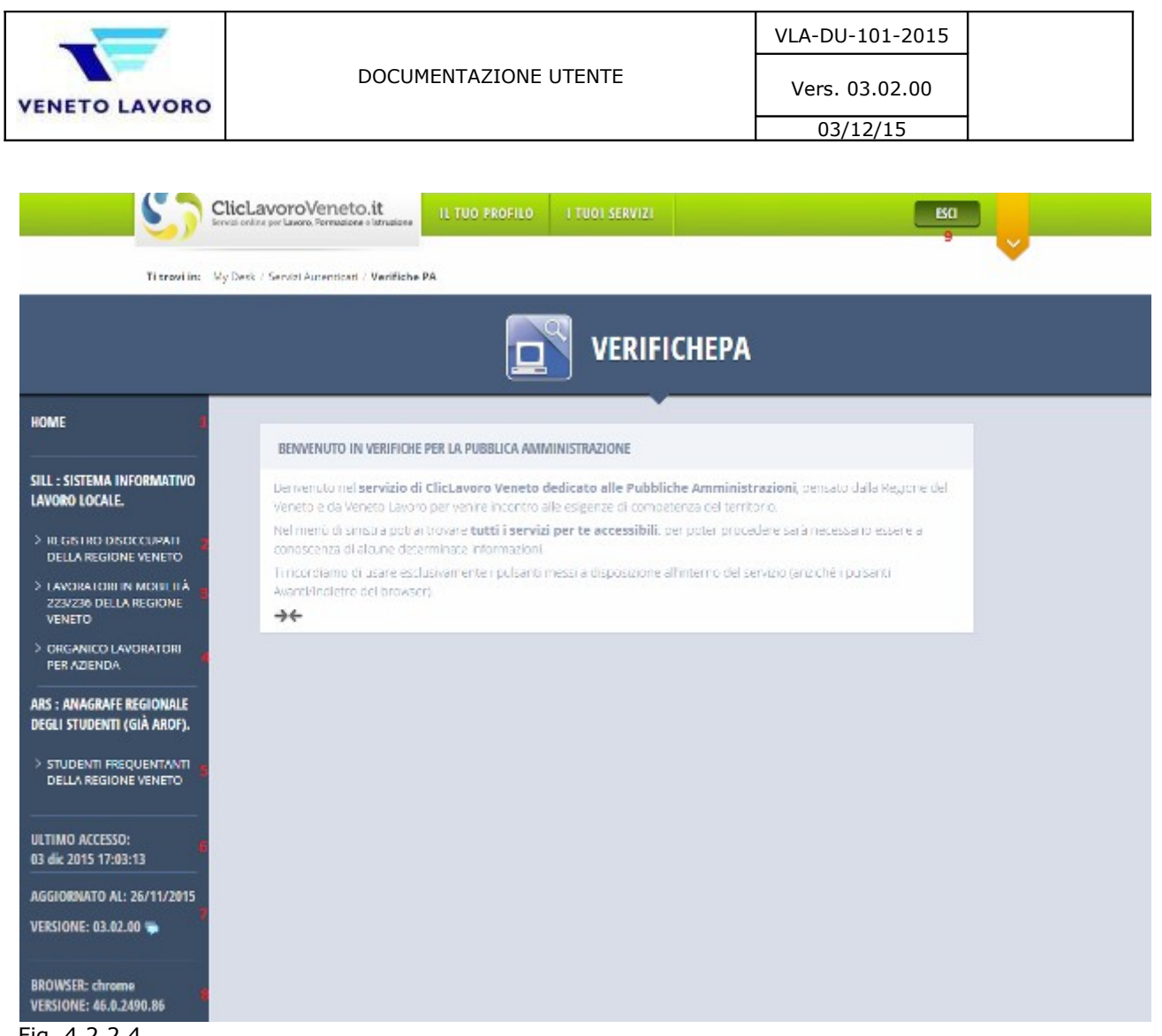

Fig. 4.2.2.4

Punto 1 Riporta alla medesima pagina.

Punti 2 e 3: funzionalità disponibili a tutte le PA.

Punti 2,3,4,5 funzionalità disponibili alle Forze dell'Ordine.

Punto 6: ultimo accesso che l'utente ha effettuato nel sistema

- Punto 7: la versione dell'applicativo correntemente in uso
- Punto 8: indicazioni sul browser utilizzato

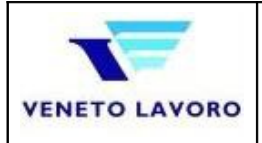

03/12/15

 $\pmb{\times}$ 

#### Note di versione

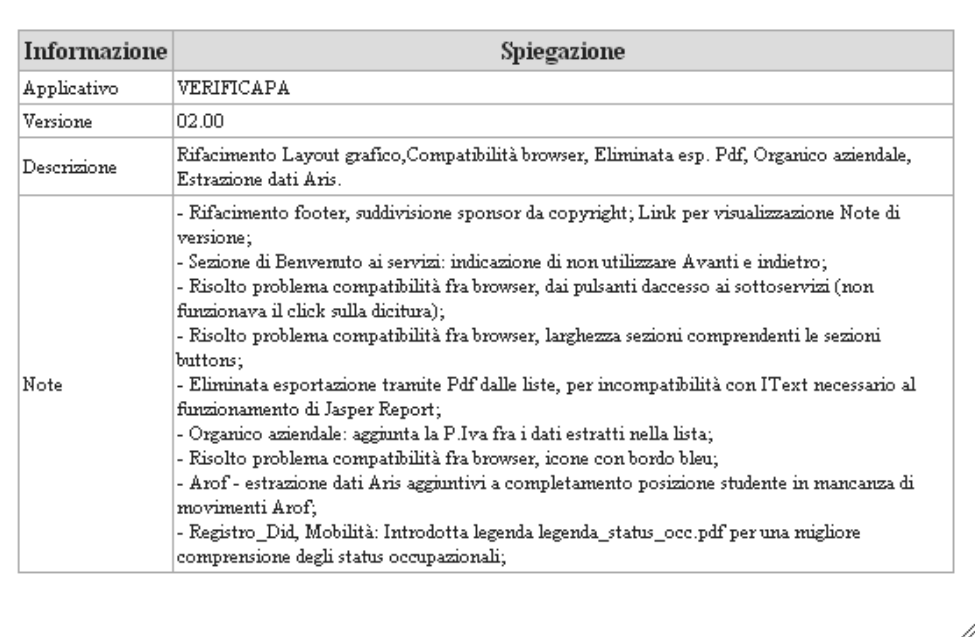

#### Fig. 4.2.2.5

Il piè di pagina, permette di verificare (in sintesi), le Note di Versione; nel dettaglio le Note, danno esplicitamente una indicazione sulle modifiche apportate rispetto alla versione precedente;

#### **4.2.3. Problemi d'accesso**

Avendo a disposizione una utenza (login), se si presentasse il messaggio della Fig. 4.2.3.1 significherebbe che non è stato sottoscritto alcun Ads oppure questi è scaduto.

Sarà necessario stipularne uno per il servizio Verifiche PA.

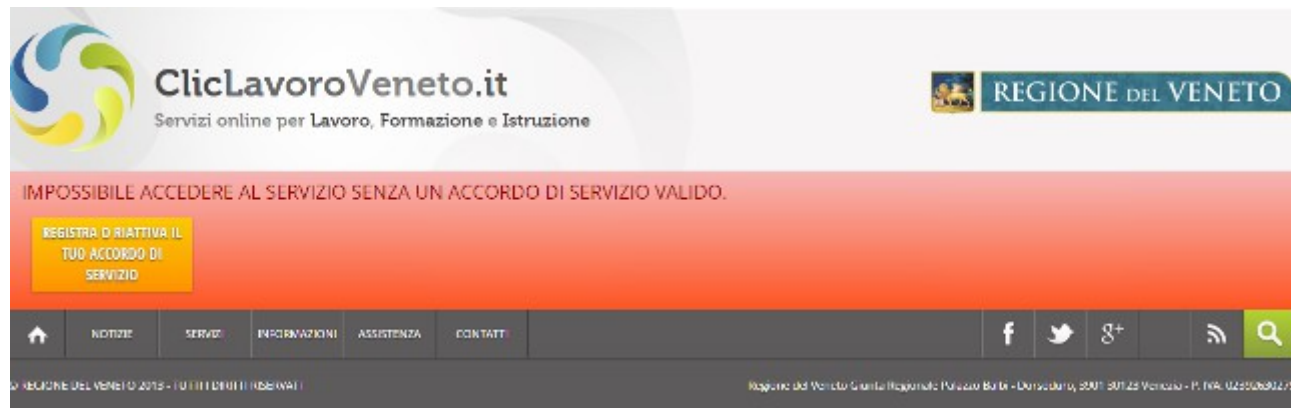

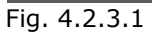

Se viceversa l'utenza (login) utilizzata, dovesse presentare il messaggio della Fig. 4.2.3.2 significherebbe che il problema riguarda essa stessa e non l'Ads.

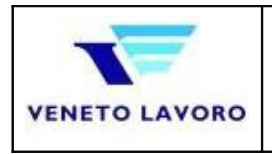

Per uscire dalla situazione sarà necessario o effettuare un'altra registrazione, oppure alternativamente richiedere una nuova password, seguendo le indicazioni del sito di Veneto Lavoro.

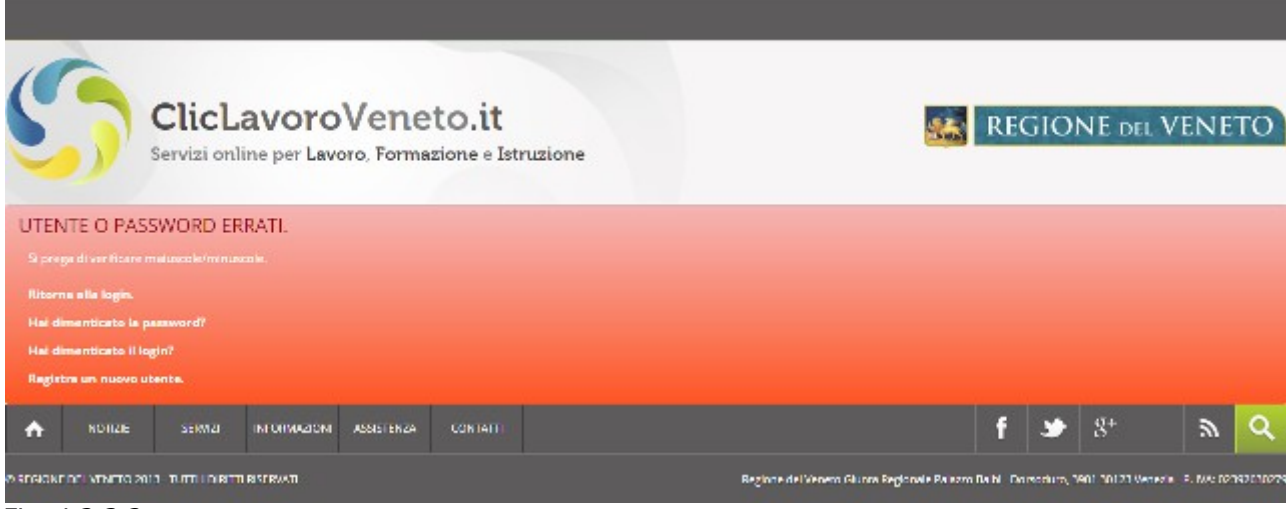

Fig. 4.2.3.2

### **4.2.4. Modifica ai Ruoli**

Supponendo d'aver necessità di modificare i *ruoli* scelti in fase di registrazione, non sarà possibile effettuarlo 'in corsa', cambiando gli estremi dell'accordo, che ricordiamo esser un contratto fra l'Ente e Veneto Lavoro a tutti gli effetti;

modificare la lista dei *ruoli*, dicevamo, sarà possibile rinnovando l'Ads esistente dell'utente Master di interesse;

Delegati:

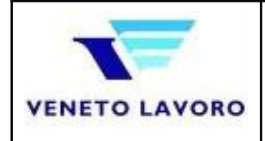

### **5. Verifiche PA**

Riconosciute le credenziali fornite, verranno proposti sottoservizi ai quali si è abilitati ad accedere.

### **5.1. Benvenuto**

La pagina di benvenuto (fig.4.2.4) presenta in testa le credenziali con le quali si è stati riconosciuti e il collegamento all'uscita dal servizio di autenticazione (9), consente poi di accedere allo specifico sottoservizio/ruolo (2,3,4,5).

il benvenuto ai Servizi Verifiche PA rappresenterà la pagina *Home* dell'applicativo. in ogni pagina presentata, infine, sarà possibile uscire dall'applicazione (5), si ricordi infatti che l'accesso sarà valido e fino a che non scadrà il tempo previsto di inattività all'interno della sessione lavorativa (nel browser) oppure non si sceglierà il pulsante *Esci*.

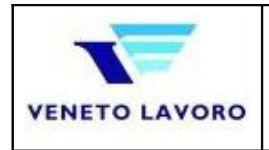

### **5.2. Consulta il Registro DID**

Il servizio ricerca lo status occupazionale di un lavoratore, indipendentemente dal proprio status, noti Codice fiscale oppure Cognome e Nome, oppure parti di questi. L'accesso avviene attraverso l'apposita sezione (fig.4.2.4 punto 2).

Prevede una pagina di benvenuto composta dalla possibilità di ritornare al menù iniziale (2), dalla necessità di indicare le motivazioni della ricerca (3), il passaggio alla pagina successiva (4) ed infine si noti che nel menu' di sinistra vi sono i riferimenti al servizio scelto (1).

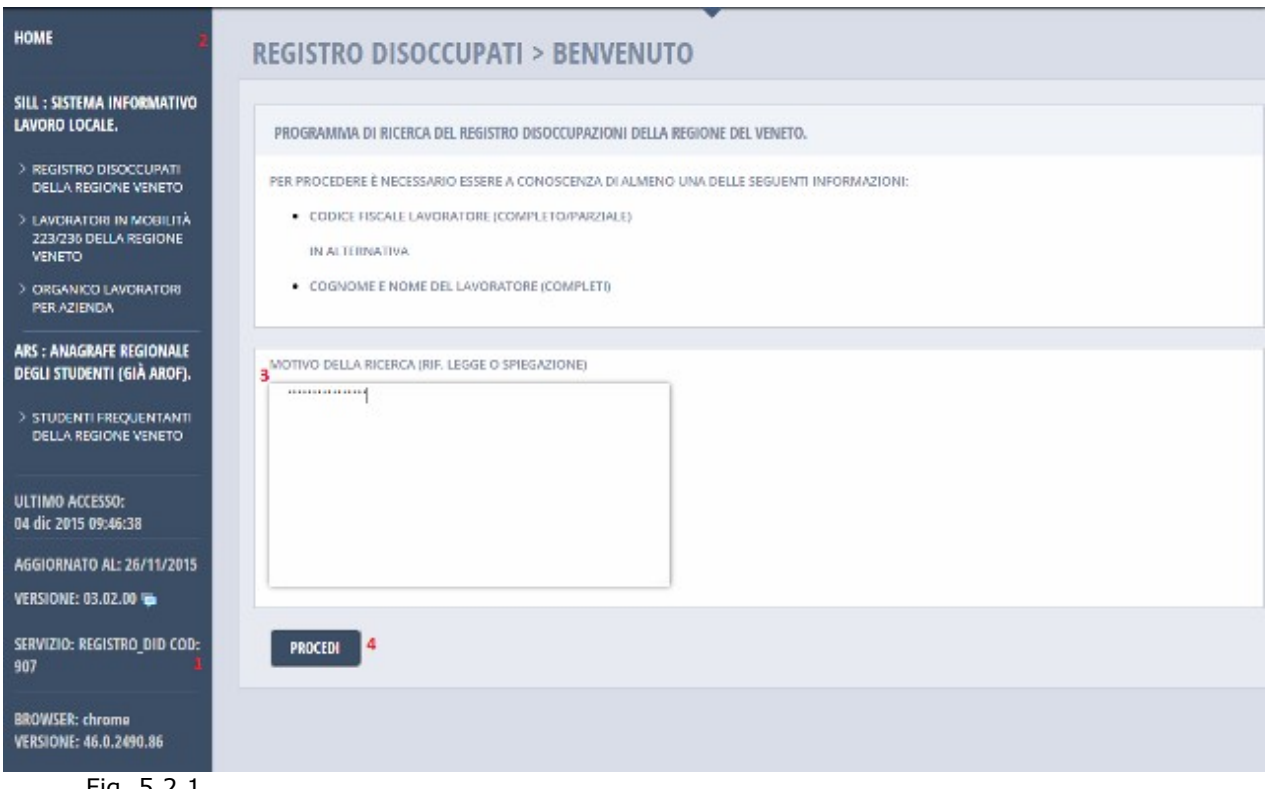

Fig. 5.2.1

Il servizio permette due modalità di ricerca (Fig. 5.5.2);

- 1. **Ricerca Singola**: di un singolo Lavoratore , noti Codice fiscale oppure Cognome e Nome (1)
- 2. **Ricerca Multipla**: di un insieme di Lavoratori, noti i codici fiscali (2)

Giunti alla ricerca (5.2.2) si potrà optare fra una ricerca puntuale, con: la data di riferimento per la quale si sta effettuando la verifica (1.1) eventualmente selezionabile tramite classica pop-up (1.2), i due criteri per i quali si potranno effettuare ricerche (1.3 e 1.4), avviare la ricerca (1.7) o ripartire per una nuova, eliminando i risultati della precedente (1.8); il codice fiscale è eventualmente selezionabile tramite i primi sei caratteri.

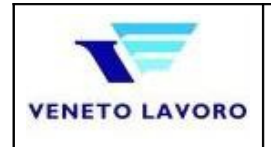

Vers. 03.02.00  $03/12/15$ 

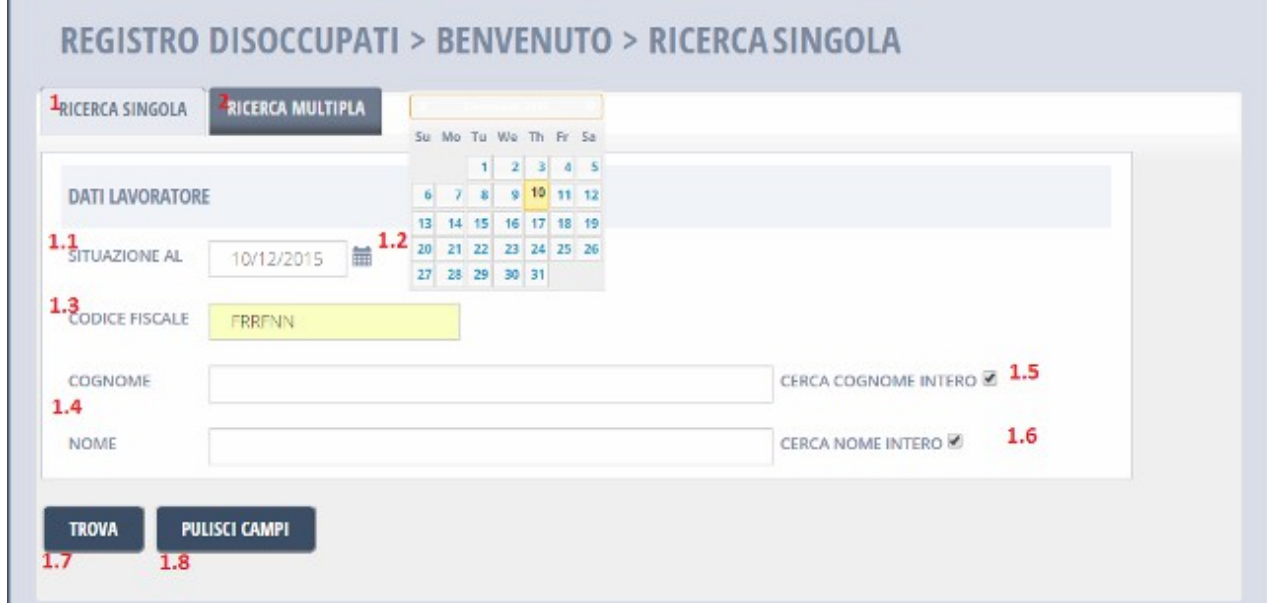

#### Fig. 5.2.2

L'esito della ricerca (1) riporterà una ulteriore sezione, nella quale oltre ai dati di sintesi del lavoratore trovato (2) una legenda dettaglierà il significato delle informazioni proposte (3); con 'Ultima Azienda' si intende l'ultima azienda (datore di lavoro) con la quale il lavoratore ha avuto un rapporto di lavoro.

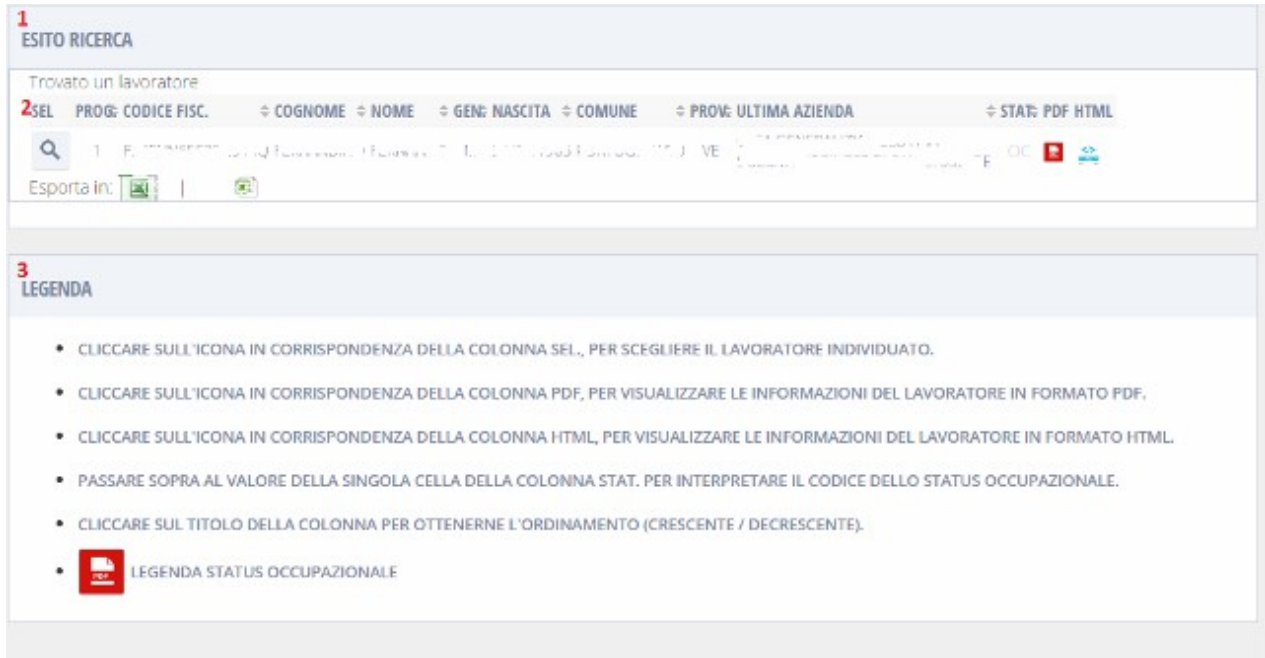

### Fig. 5.2.3

Nel caso i criteri non diano alcun risultato un messaggio indicherà l'azione consigliata in questo caso.

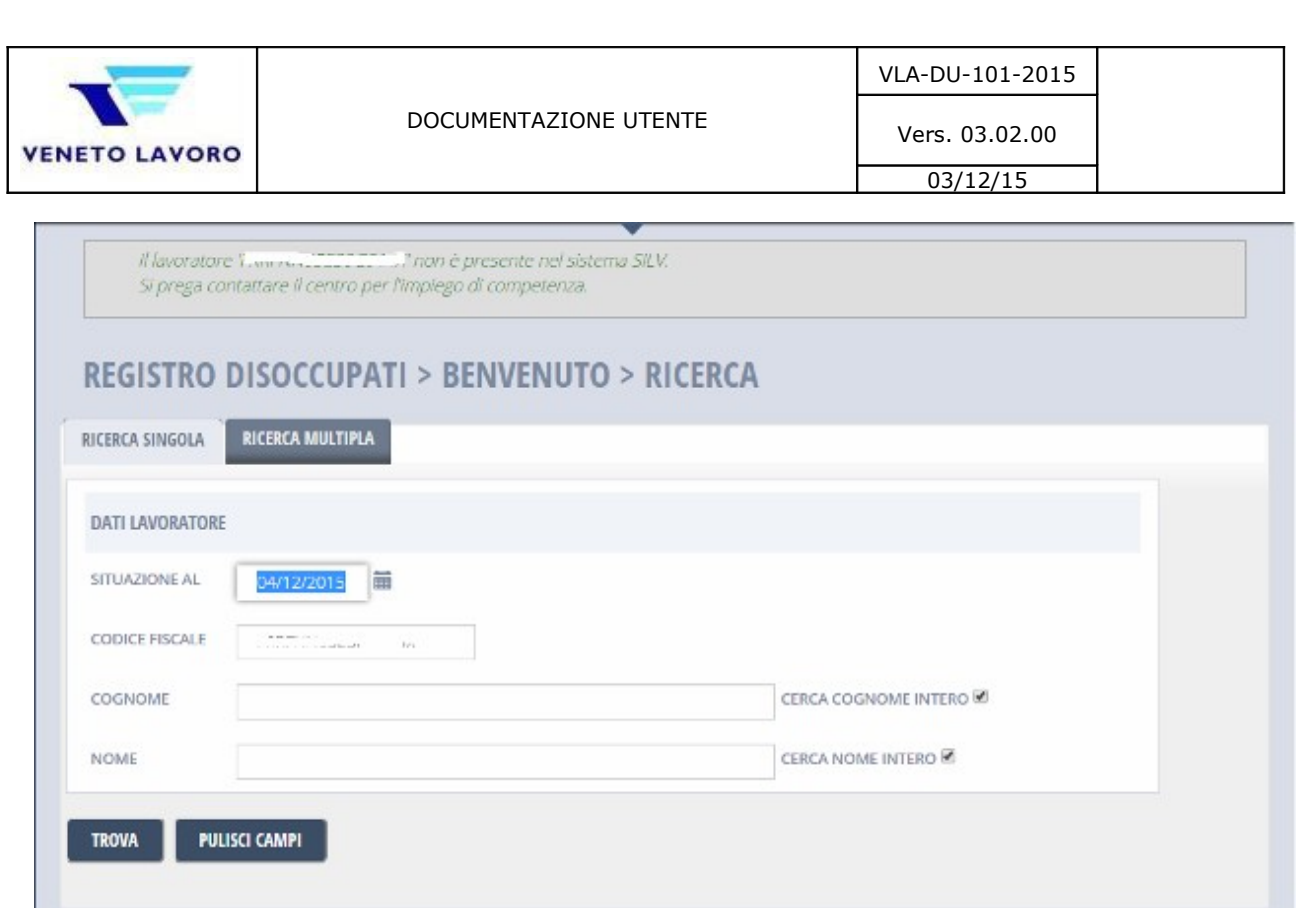

Fig. 5.2.4

I dati vengono suddivisi fra specifici del Lavoratore e dell'Azienda; in testa (pt.1) sarà riportata la terna {codice fiscale, cognome e nome} della persona scelta da Fig.5.2.4

Dati del lavoratore (pt.2):

- 1. Codice fiscale lavoratore
- 2. Cognome / Nome / Categoria (sesso)
- 3. Data di nascita del lavoratore / Cod. nazione di nascita / Stato civile
- 4. Indirizzo domicilio lavoratore / Comune domicilio / Provincia domicilio
- 5. Email (lista di indirizzi di posta elettronica)
- 6. Telefono (lista di recapiti telefonici)
- 7. Cpi di riferimento per il domicilio (codice e comune afferente)
- 8. Cpi per la sede lavorativa (codice e comune afferente)

Il documento Pdf, prodotto tramite Fig.5.2.3 – Pt.2 colonna PDF, presenta i dati così suddivisi

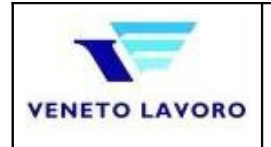

VLA-DU-101-2015

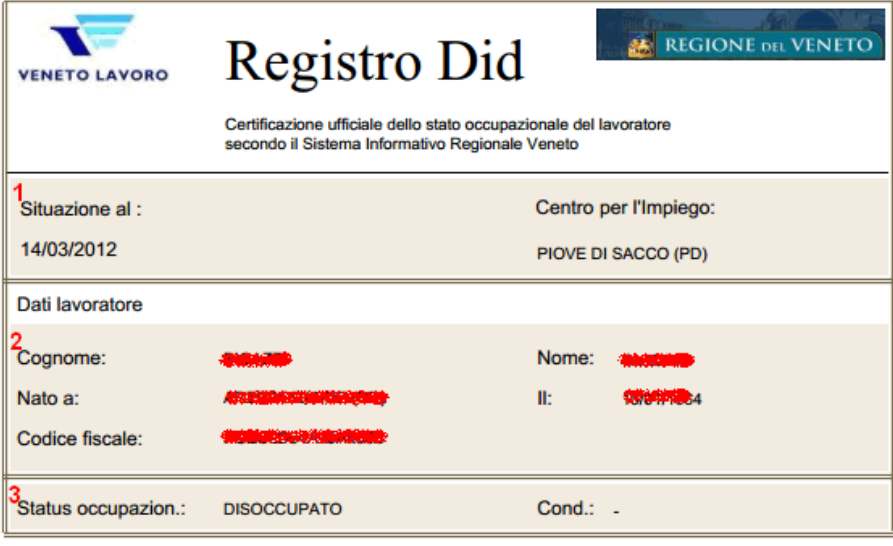

#### Dichiarazione immediata disponibilità

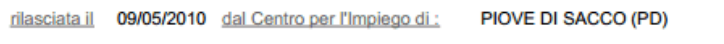

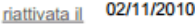

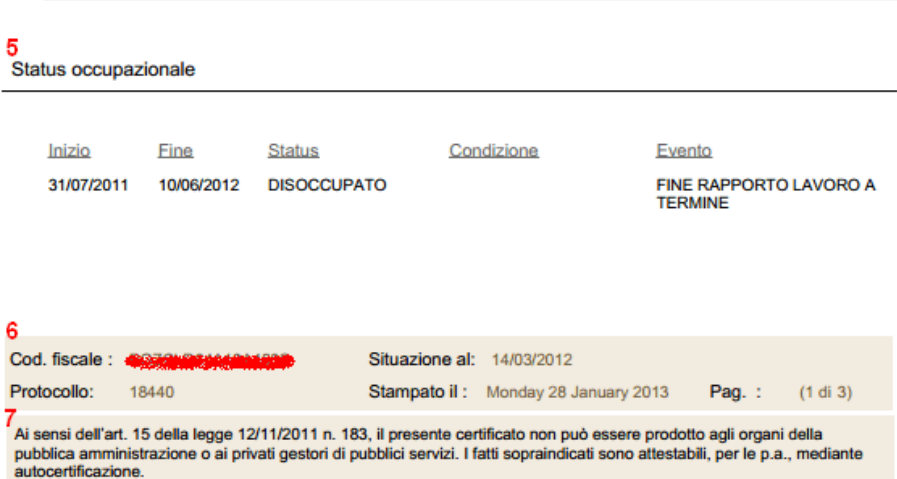

#### Fig. 5.2.6

- 1. 'Situazione al' espressa nel form di ricerca e il Centro per l'impiego legato al domicilio.
- 2. La sintesi minimale che individua la persona.
- 3. Status occupazionale della persona, alla data 'situazione al' e l'eventuale sotto-condizione.
- 4. L'ultima Did con data e il centro per l'impiego che l'ha rilasciata, a seguire eventuali 'riaperture' fittizie.
- $5.$  Lo status occupazionale, nel dettaglio, che è stato tracciato dal sistema entro la data 'Situazione al'.

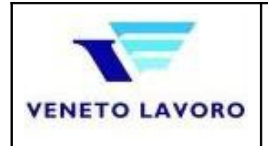

VLA-DU-101-2015

- 6. Un piè di pagina con i riferimenti alla persona, numerazione di pagina, data in cui è stato prodotto il documento.
- 7. Citazione alla legge che ricorda che la certificazione non potrà esser prodotta ad altri organi della P.A., ma attraverso autocertificazione.

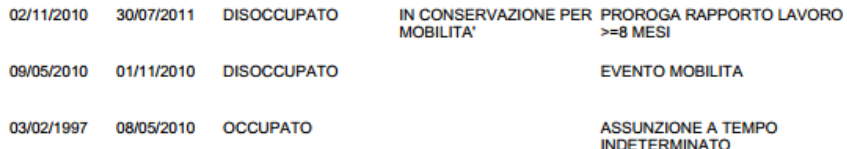

#### 1 Lista di Mobilità

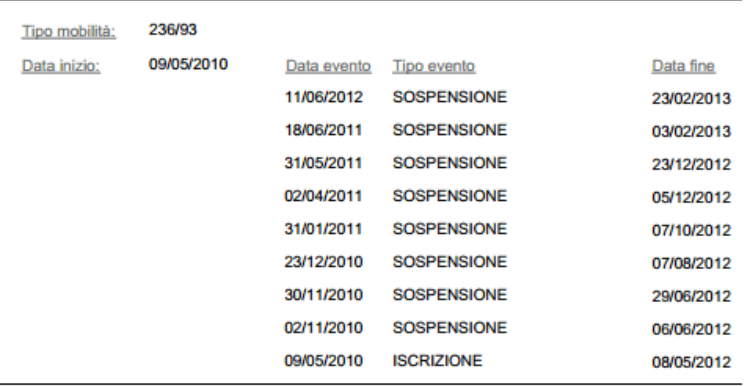

#### 2 Ultimo rapporto di lavoro antecedente alla Did

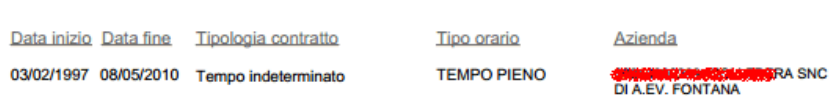

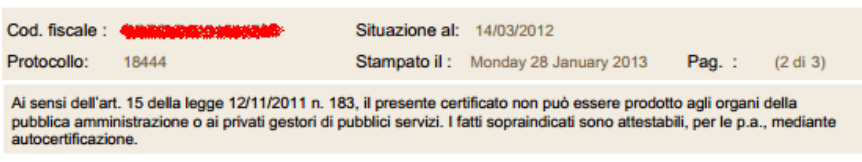

#### Fig. 5.2.7

- 1. La prosecuzione del punto.5 della 4.4.1.
- 2. Le eventuali Mobilità nel dettaglio, che è stato tracciato dal sistema entro la data 'Situazione al'.
- 3. I rapporti di lavoro iniziati prima dell'ultima Did.

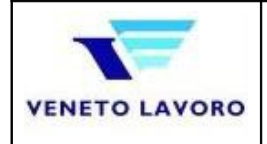

#### 1 Lista rapporti di lavoro successivi alla Did

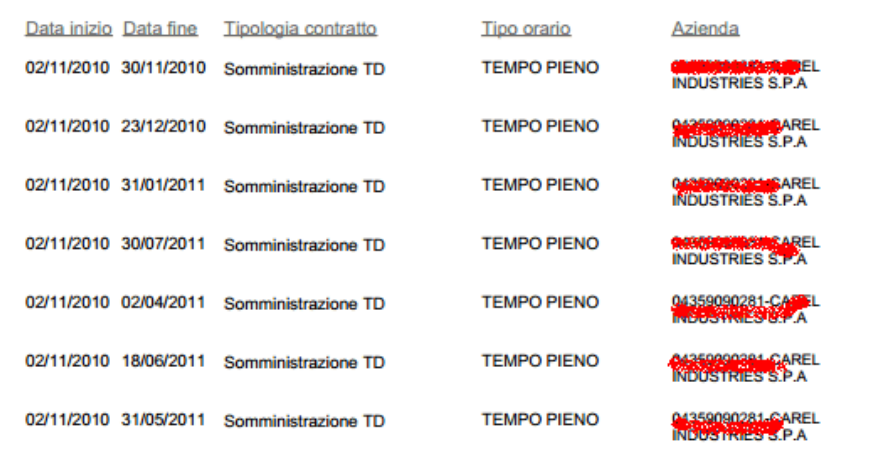

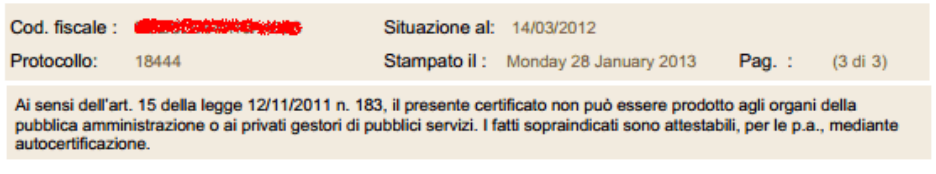

#### Fig. 5.2.8

1. I rapporti di lavoro iniziati successivamente all'ultima Did e precedenti alla data 'Situazione al'.

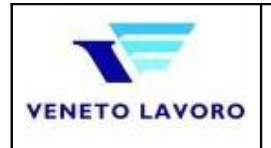

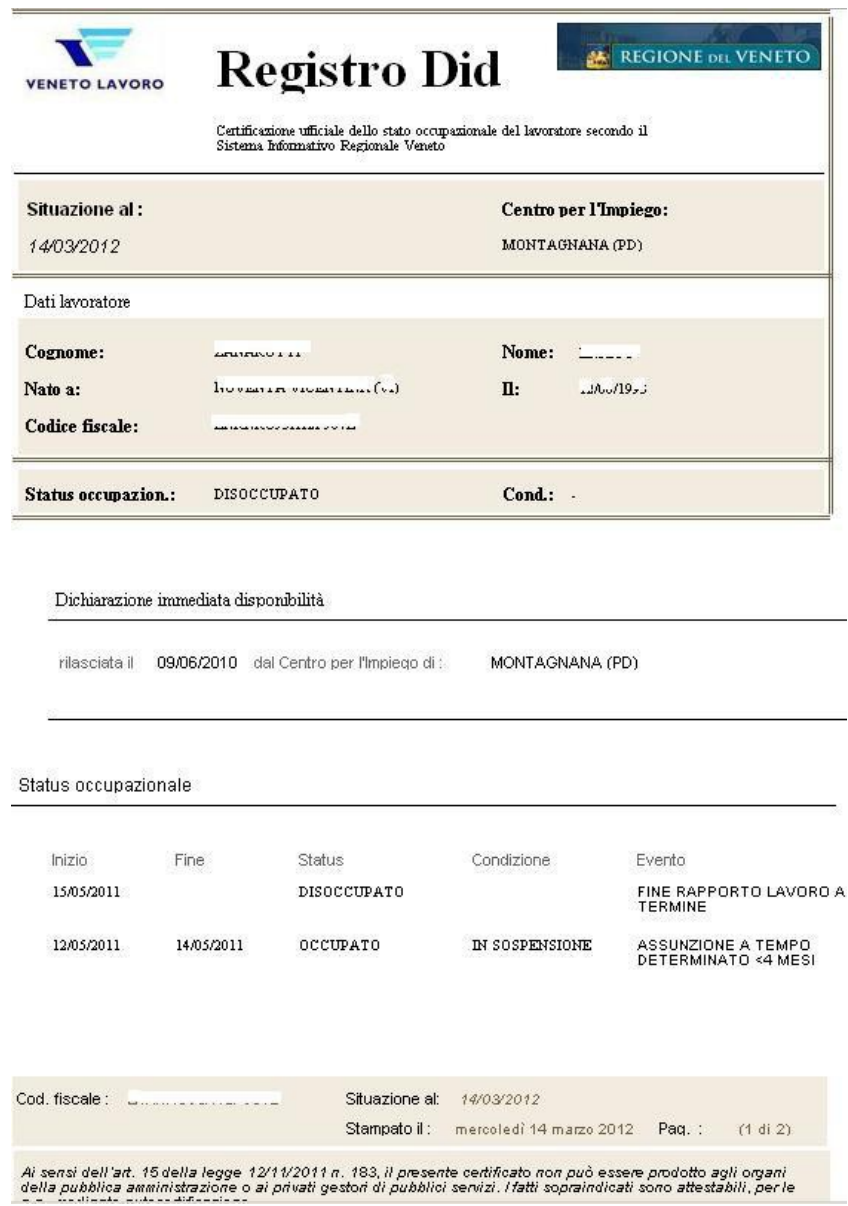

Fig. 5.2.9

Utilizzando il link per l'esportazione in Html, (colonna Html Punto.2 Fig.5.2.4), i dati proposti saranno gli stessi della versione in Pdf, che qui riportiamo.

Infine, con riferimento alla Fig.5.2.5, cliccando sulla colonna Sel. si accederà al dettaglio del lavoratore (Fig.5.2.10); questi è stato suddiviso in

- *1.* Dati di sintesi (data di riferimento e lavoratore scelto)
- *2.* Dati anagrafici
- *3.* Domicilio, suddiviso in dato amministrativo e ultimo comunicato da un'azienda (che potrebbero differire)
- *4.* Residenza
- *5.* Riferimenti (telefonici ed elettronici)

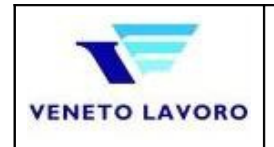

*6.* Ultima azienda con la quale il lavoratore abbia avuto un rapporto di lavoro

| LODGED + AGENCY - SERVER - REPORTED HER DRIVEN |                                                                                                    |  |
|------------------------------------------------|----------------------------------------------------------------------------------------------------|--|
| 1. According to 1200015 Q. Montaneous          |                                                                                                    |  |
| 2 ANGELIA LIVIORITORE                          |                                                                                                    |  |
| Calor Huge                                     | $\mathcal{C}^m$ . Let                                                                                                    |  |
| Signan                                         | $\label{eq:1} \begin{aligned} \mathcal{L}_{\mathcal{A}}(\mathcal{A}) = \mathcal{L}_{\mathcal{A}}(\mathcal{A}) \mathcal{L}_{\mathcal{A}}(\mathcal{A}) \end{aligned}$ |  |
| TOM:                                           |                                                                                                    |  |
| Gmm                                            | <b>Mastic</b>                                                                                                    |  |
| University.                                    | 10/                                                                                                    |  |
| Contemporario                                  | ×                                                                                                    |  |
|                                                |                                                                                                    |  |
| 3<br><b>INFORMATION TVD</b>                    |                                                                                                    |  |
| colores.                                       | 188.1<br>$\mathcal{R}$                                                                                                    |  |
| Course.                                        | $\sim$<br>$\mathcal{D}_n^{\perp}$                                                                                                    |  |
| Farni                                          | $\sim$                                                                                                    |  |
|                                                |                                                                                                    |  |
| <b>TERAS</b>                                   | 143.<br>you.                                                                                                    |  |
| Cores                                          | $\mathbb{R}^n_+$                                                                                                    |  |
| <b>CANAD</b>                                   | ×                                                                                                    |  |
| <b>SECONDATOR</b>                              |                                                                                                    |  |
| <b>Offering</b>                                | Maximum -                                                                                                    |  |
| <b>Number</b>                                  | $\mathbb{R}^n$ . The set of $\mathbb{R}^n$                                                                                                    |  |
| mariti                                         | w.                                                                                                    |  |
|                                                |                                                                                                    |  |
| <b>GREENING LANDSONE</b>                       |                                                                                                    |  |
| <b>SANT</b>                                    |                                                                                                    |  |
| tables.                                        | article.                                                                                                    |  |
| chationels.                                    | $-252$ $-21$                                                                                                    |  |
| <b>7 annual</b>                                |                                                                                                    |  |
| <b>Zubarrage</b>                               | $\mathcal{H}^+$<br>$\cdot$                                                                                                    |  |
| Factor Mt.                                     | $\mathbb{R}^{n+1}$<br>500                                                                                                    |  |
| Doubles at the                                 | 21                                                                                                    |  |
| Sales Adams                                    |                                                                                                    |  |
|                                                |                                                                                                    |  |

Fig. 5.2.10

Si potrà inoltre eseguire ricerca massiva, potendo specificare da un minimo di due fino a cento codici fiscali (fig. 5.2.11);

l'esito evidenzierà i dati di dettaglio (fig. 5.2.12) sullo status occupazionale (come nella ricerca singola), con attenzione al pulsante C.FISC.MANCANTI (pt.1) che permetterà di verificare il buon esito della ricerca (quindi eventuali codici fiscali non trovati), il registro did del lavoratore scelto (pt. 2), l'esportazione in formato Excel/Csv dell'elenco ottenuto (pt. 3);

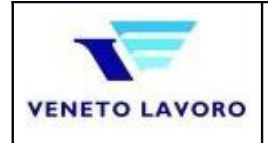

Г

Vers. 03.02.00  $03/12/15$ 

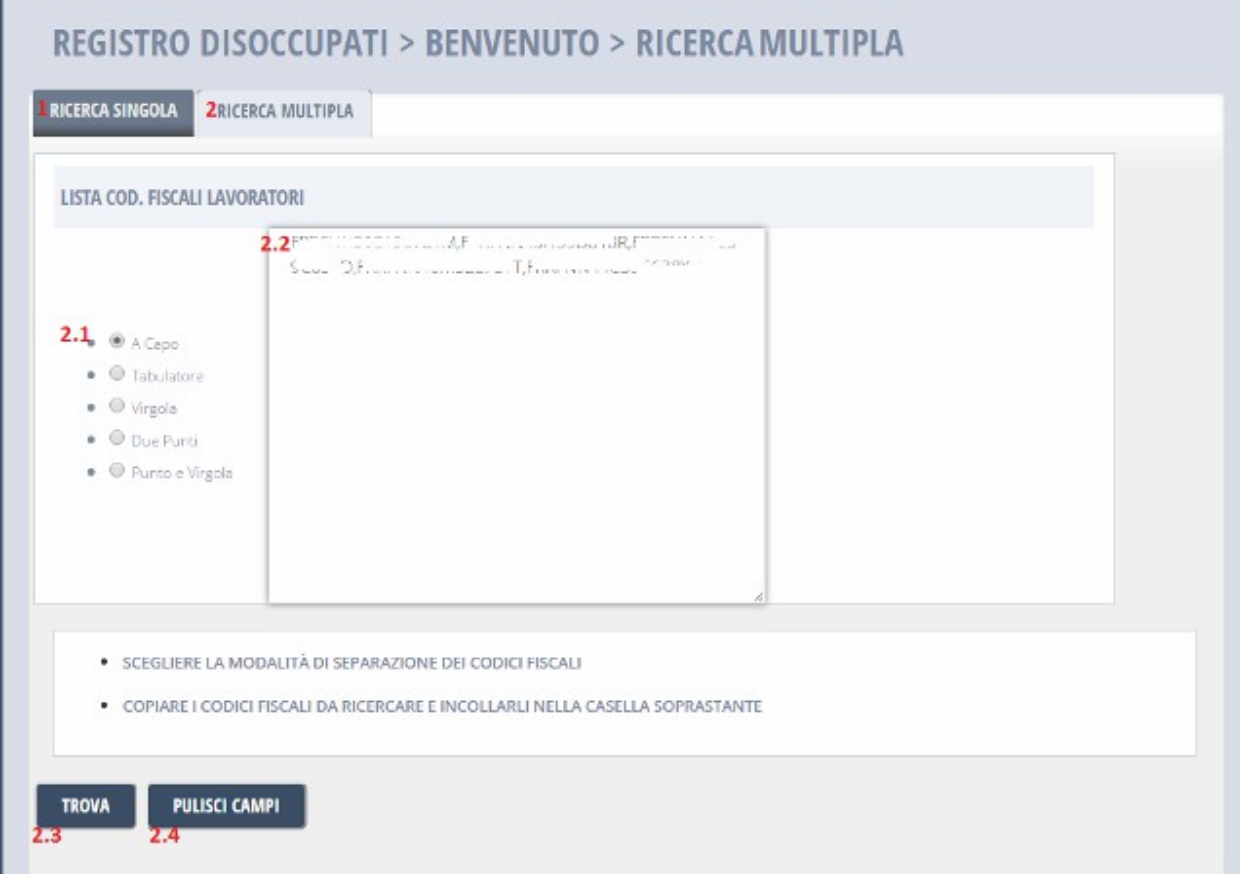

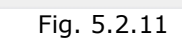

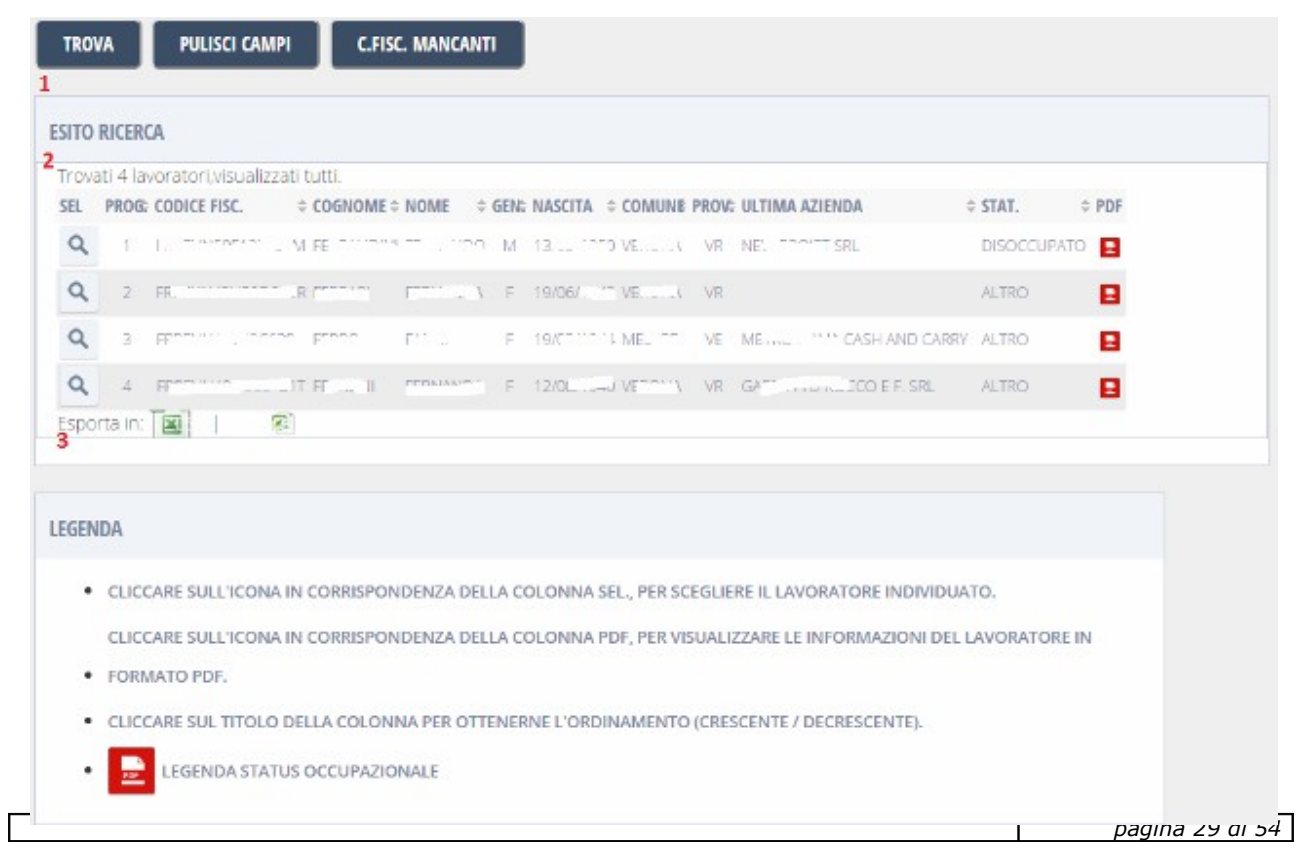

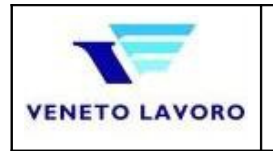

 $\overline{\phantom{a}}$ 

### Fig. 5.2.13

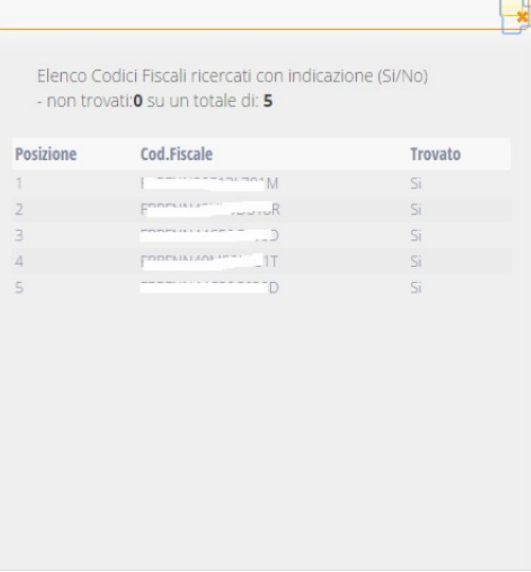

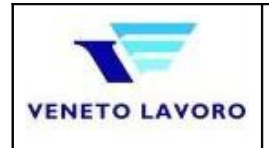

### **5.3. Verifica della Mobilità**

Il servizio ricerca l'appartenenza o meno ad una delle liste di Mobilità di un lavoratore, note informazioni selettive o generali.

L'accesso avviene attraverso l'apposita sezione (fig.4.2.4 punto 3).

Prevede una pagina di benvenuto composta dalla possibilità di ritornare al menù iniziale (1), dalla necessità di indicare le motivazioni della ricerca (3), il passaggio alla pagina successiva (4) ed infine si noti che nel menu' di sinistra vi sono i riferimenti al servizio scelto (2).

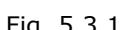

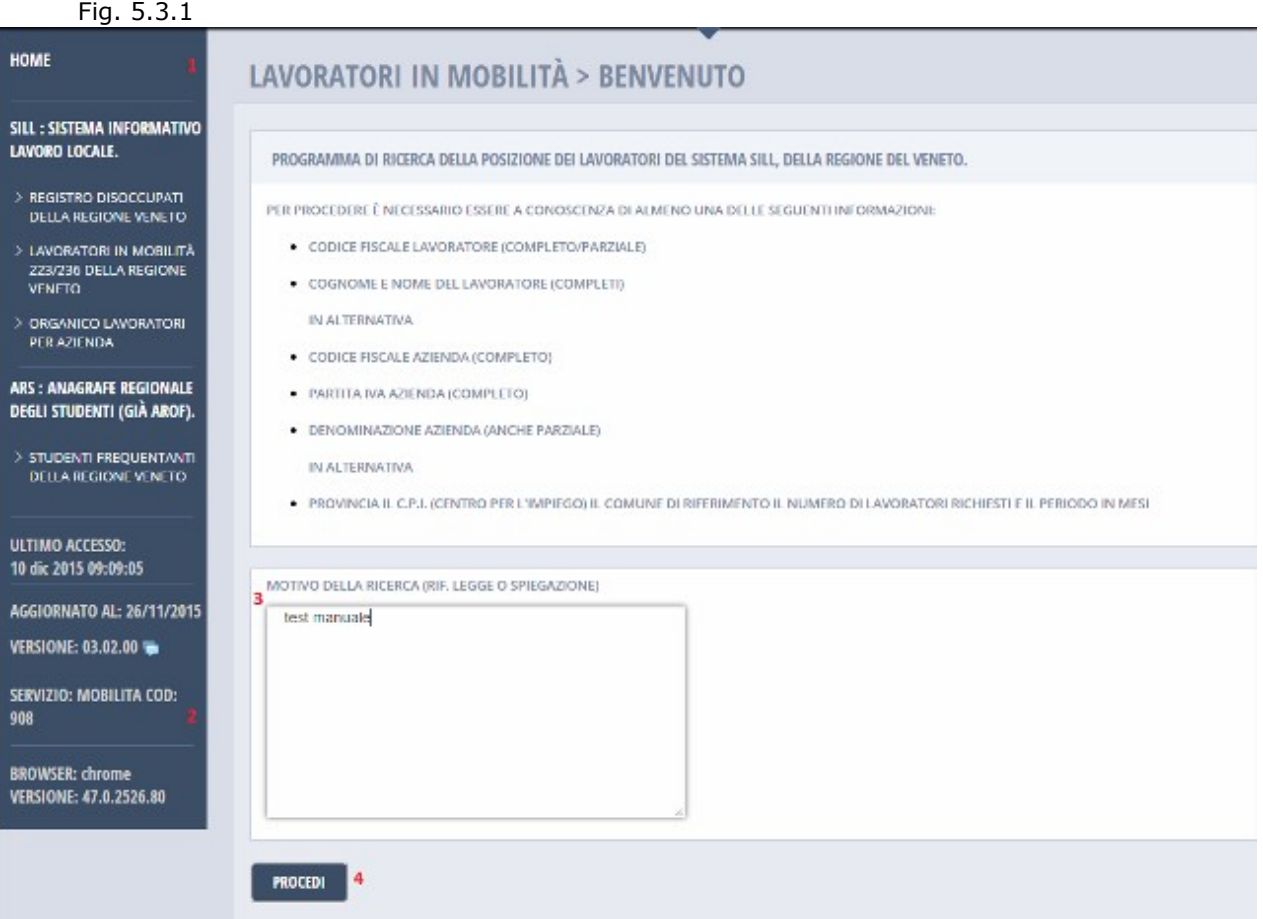

Il servizio permette tre tipologie di ricerca (Fig. 5.3.2);

- 1. **Ricerca Singola**: di un singolo lavoratore in Mobilità di tipo 223/236, noti Codice fiscale oppure Cognome e Nome oppure parti di questi, in alternativa per Codice fiscale o Denominazione di un Datore di Lavoro (Azienda)
- 2. **Ricerca Multipla**: di un insieme di lavoratori, noti i codici fiscali (ricerca multipla)
- 3. **Liste di lavoratori indennizzati**: di un insieme di lavoratori (tipo 223/91 cioè indennizzati) noti la Provincia, il C.P.I. e uno o più Comuni (al max 5)

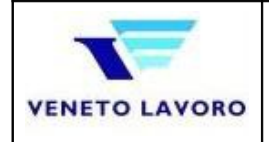

Vers. 03.02.00  $03/12/15$ 

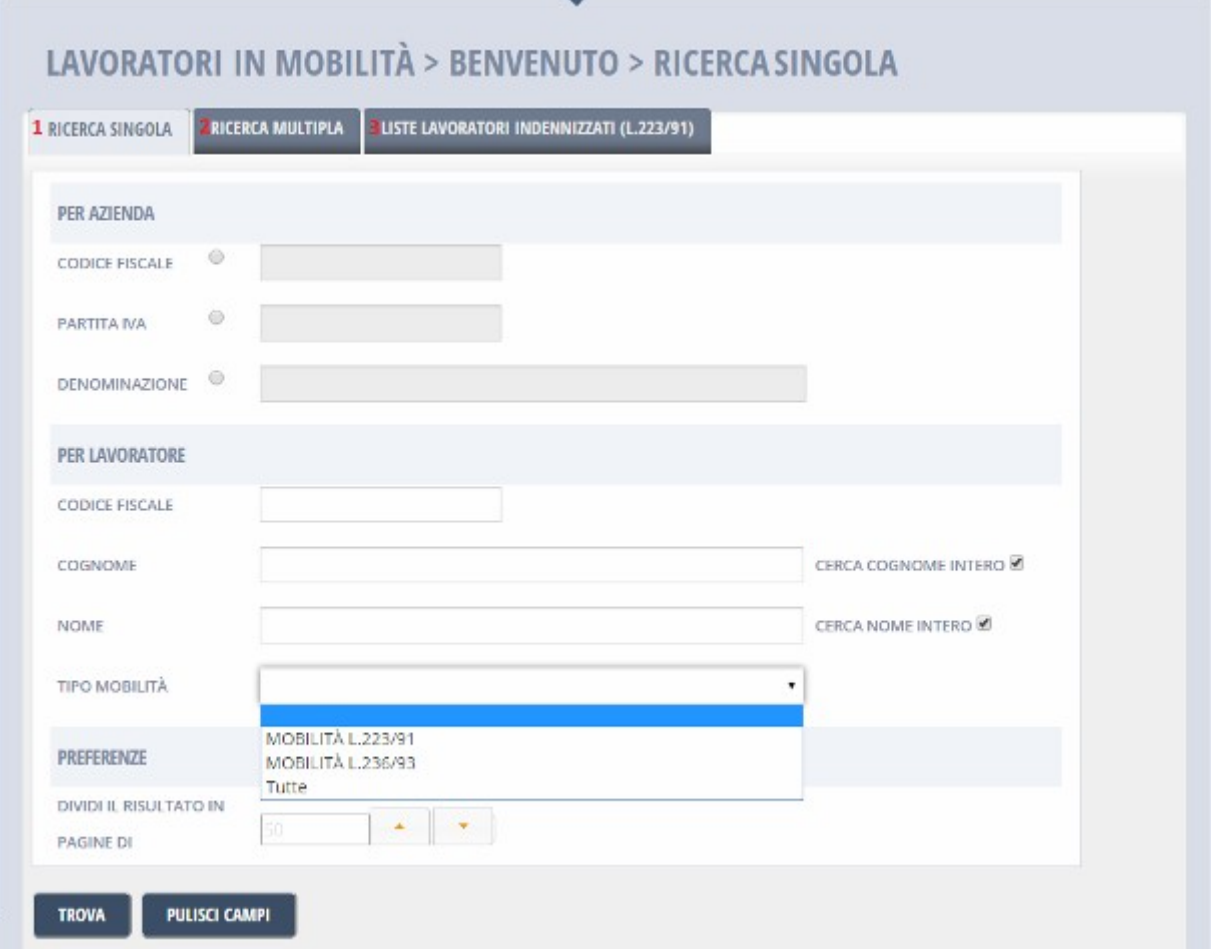

Fig. 5.3.2

#### **Prima modalità di ricerca)**

Fornita la motivazione della ricerca ci si ritroverà alla Ricerca Lavoratori (Fig.5.3.4); si dovrà quindi specificare il Codice fiscale o i primi 6 caratteri di questo (1.4) oppure Nome e Cognome o parti di questi (1.5), cliccando quindi su *TROVA* (1.6, 1.7).

Nel caso si volesse ricercare gruppi di lavoratori legati attraverso l'azienda per la quale questi lavorano (1.1 e 1.2), sarà possibile attraverso Codice fiscale, Partita Iva oppure la Denominazione (Ragione sociale); eventualmente per facilitare la ricerca dell'azienda (5) una funzione ulteriore permetterà la ricerca per iniziale della Denominazione (1.3 Ragione sociale).

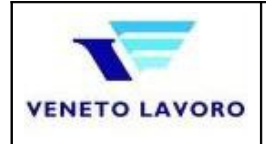

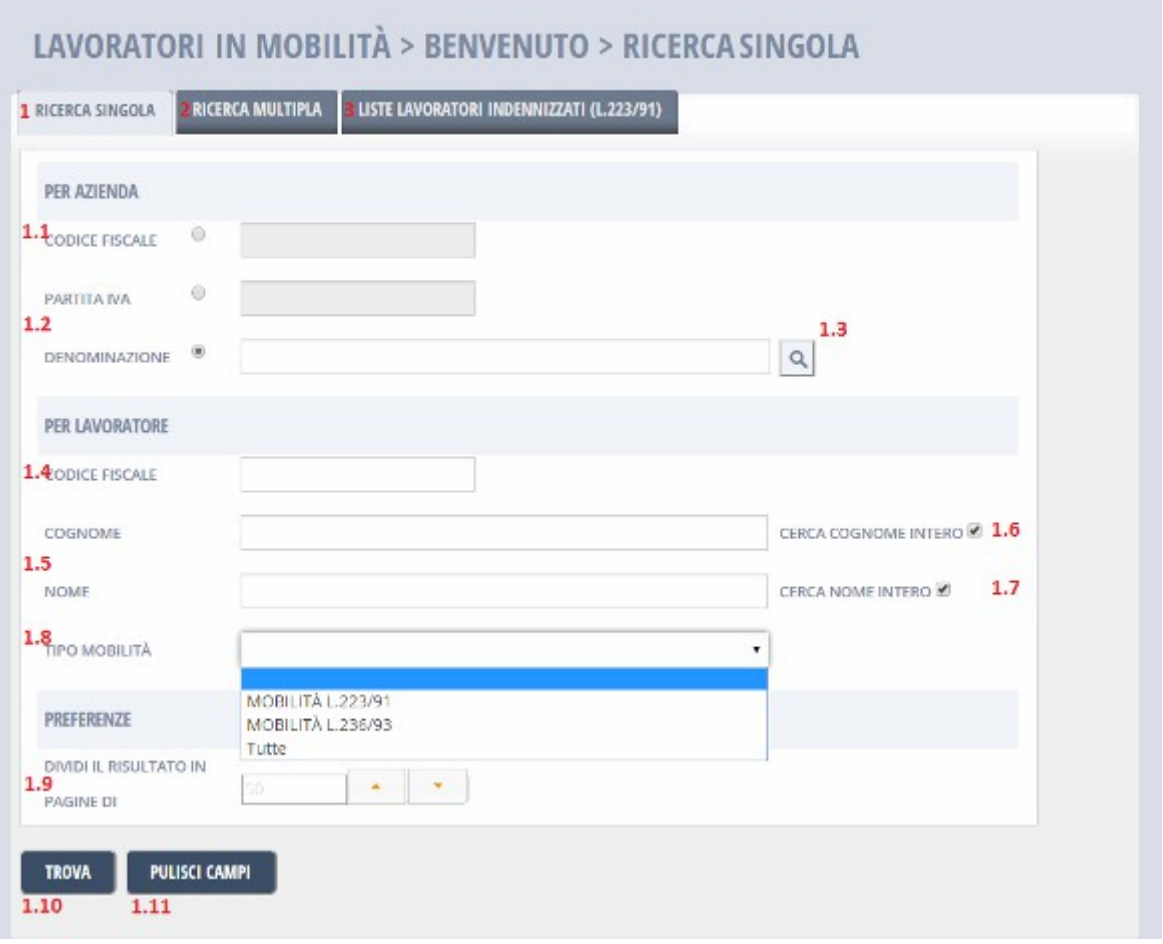

Fig. 5.3.4

Nel caso di una ricerca attraverso il lavoratore, l'esito comparirà in una sezione sottostante ai criteri della ricerca(1) e una sintesi dei dati verrà proposta (2); per scendere ulteriormente nel dettaglio, selezionando la colonna *Sel* (3) si accederà a una ulteriore form di dettaglio (Fig. 5.3.6).

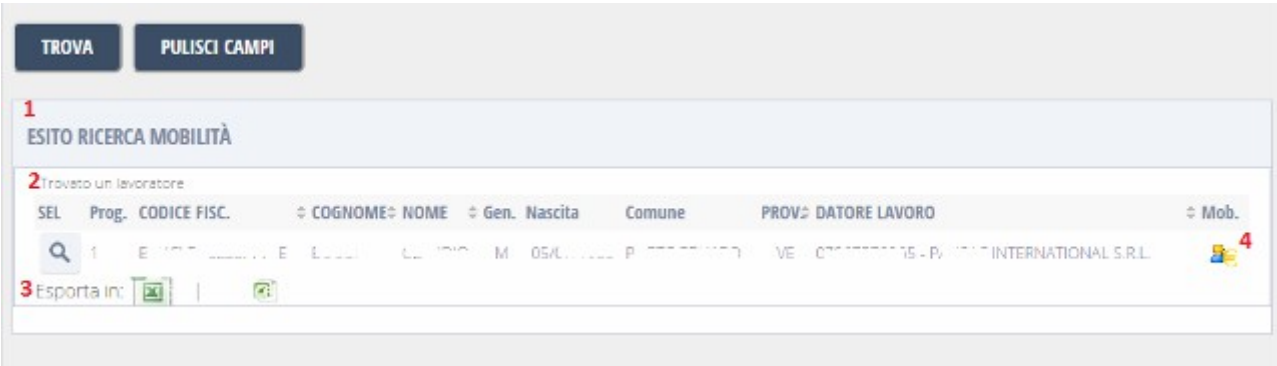

#### Fig. 5.3.5

Il dettaglio presenta la possibilità di: ritornare a Fig.5.3.4 (1.8), vedere gli Status occupazionali assunti dal lavoratore (2) i periodi di mobilità (3) e i Rapporti di lavoro (4); 6 e 7 rappresentano i dettaglio di Lavoratore e Azienda che ha messo in mobilità il lavoratore stesso.

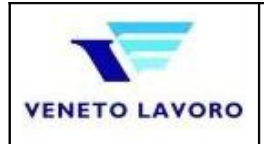

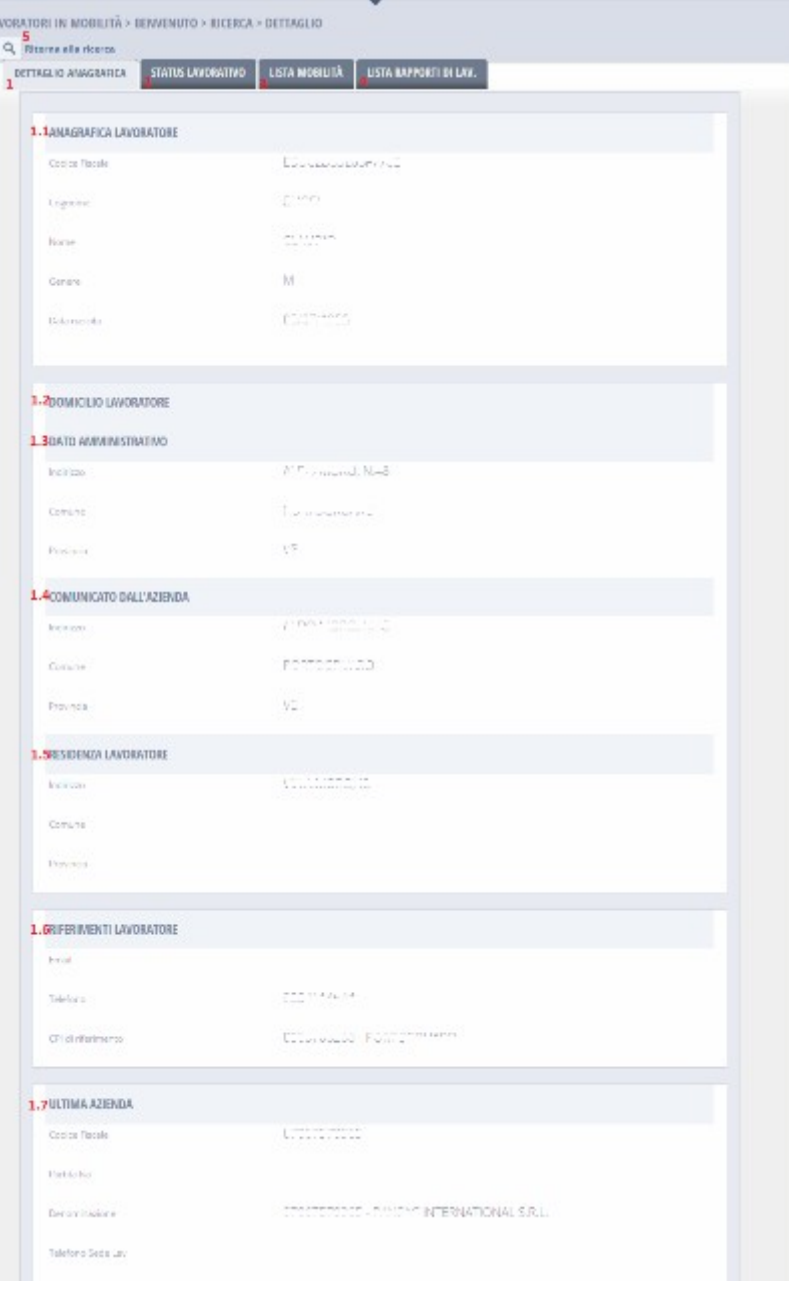

### Fig. 5.3.6

La funzione *Status lavorativo* fornisce in accoppiata le Dichiarazioni di disponibilità (1) del Lavoratore e i passaggi di stato conseguenti alla presenza di eventuali Rapporti di Lavoro.

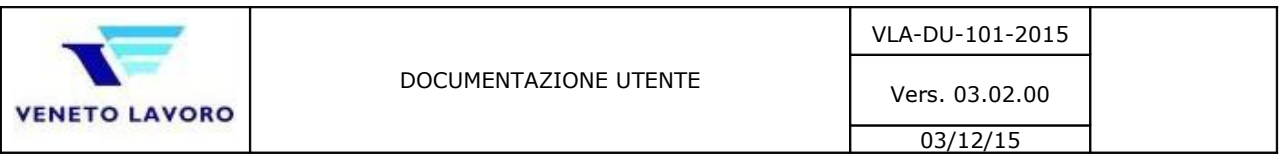

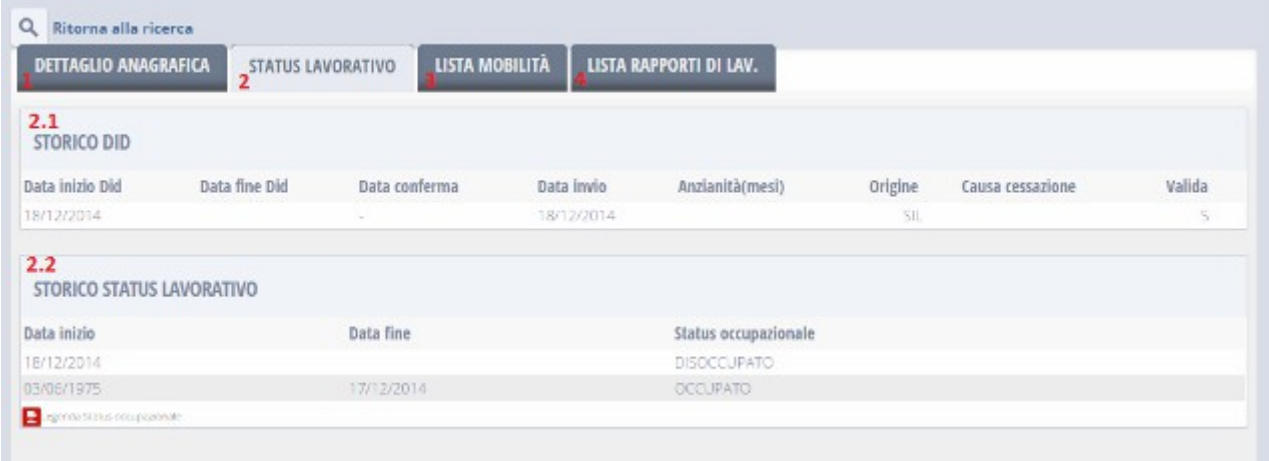

#### Fig. 5.3.7

La funzione *Mobilità* fornisce il dettaglio dei passaggi del Lavoratore; da notare che fra le informazioni di rilievo vi sono la Commissione provinciale e l'eventuale Data di approvazione.

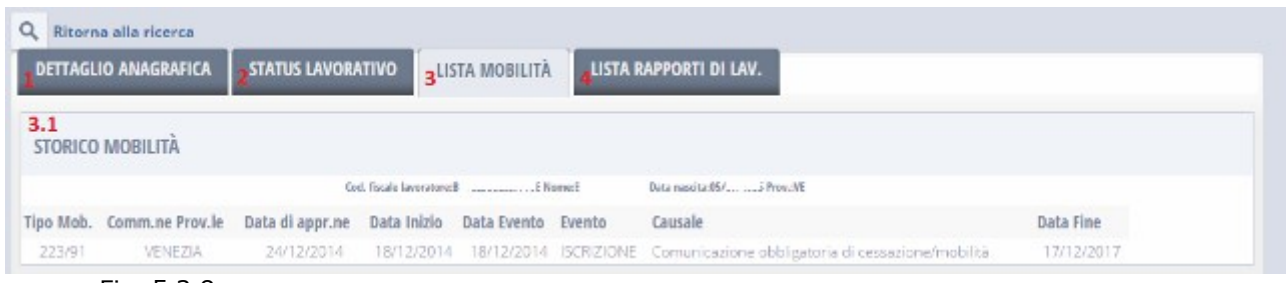

Fig. 5.3.8

La funzione *Rapporti di lavoro* fornisce gli estremi del contratto fra Lavoratore e Datore di Lav.

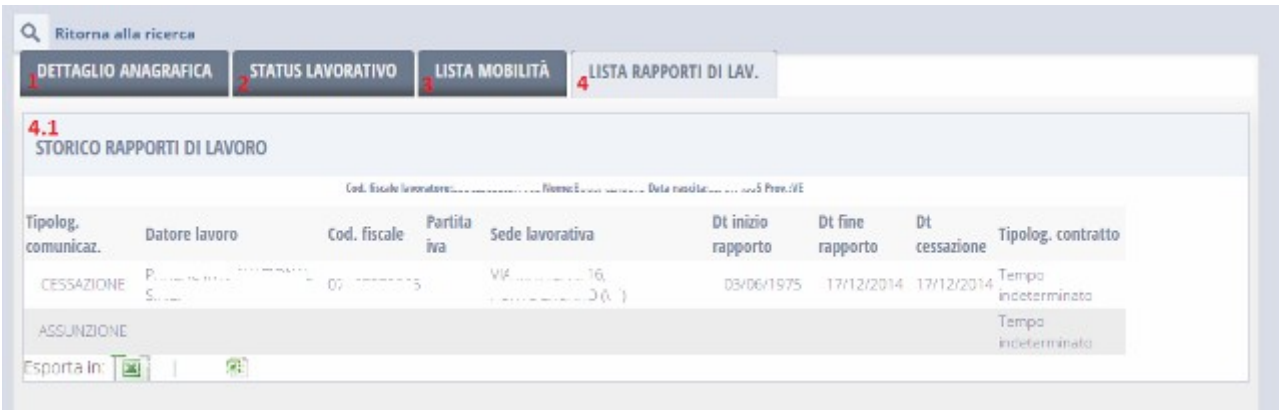

Fig. 5.3.9

#### **Seconda modalità di ricerca)**

Si potrà inoltre eseguire ricerca massiva (fig. 5.3.10), potendo specificare da un minimo di due fino a cento codici fiscali;

l'esito evidenzierà i dati di dettaglio (fig. 5.3.11 analogo a fig. 5.3.5) sull'appartenenza o meno ad una lista di mobilità (come nella ricerca singola), con attenzione al pulsante 1 che permetterà di verificare

*pagina 35 di 54*

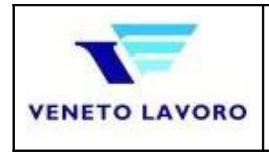

il buon esito della ricerca (quindi eventuali codici fiscali mancanti – fig. 5.3.12), il dettaglio del lavoratore scelto (pt. 2 – fig. 5.3.6), l'esportazione in formato Excel dell'elenco ottenuto (pt. 3); attenzione al pulsante: C.Fisc. mancanti, questo sarà presente solamente nel caso almeno un cod. fiscale verrà trovato nelle liste di mobilità; nel caso nessuno sia presente alcun cod. fiscale (fig. 5.3.13) un messaggio lo indicherà esplicitamente;

una ultima considerazione, non è stato ritenuto necessario effettuare alcun tipo di controllo sulla correttezza formale dei codici fiscali forniti.

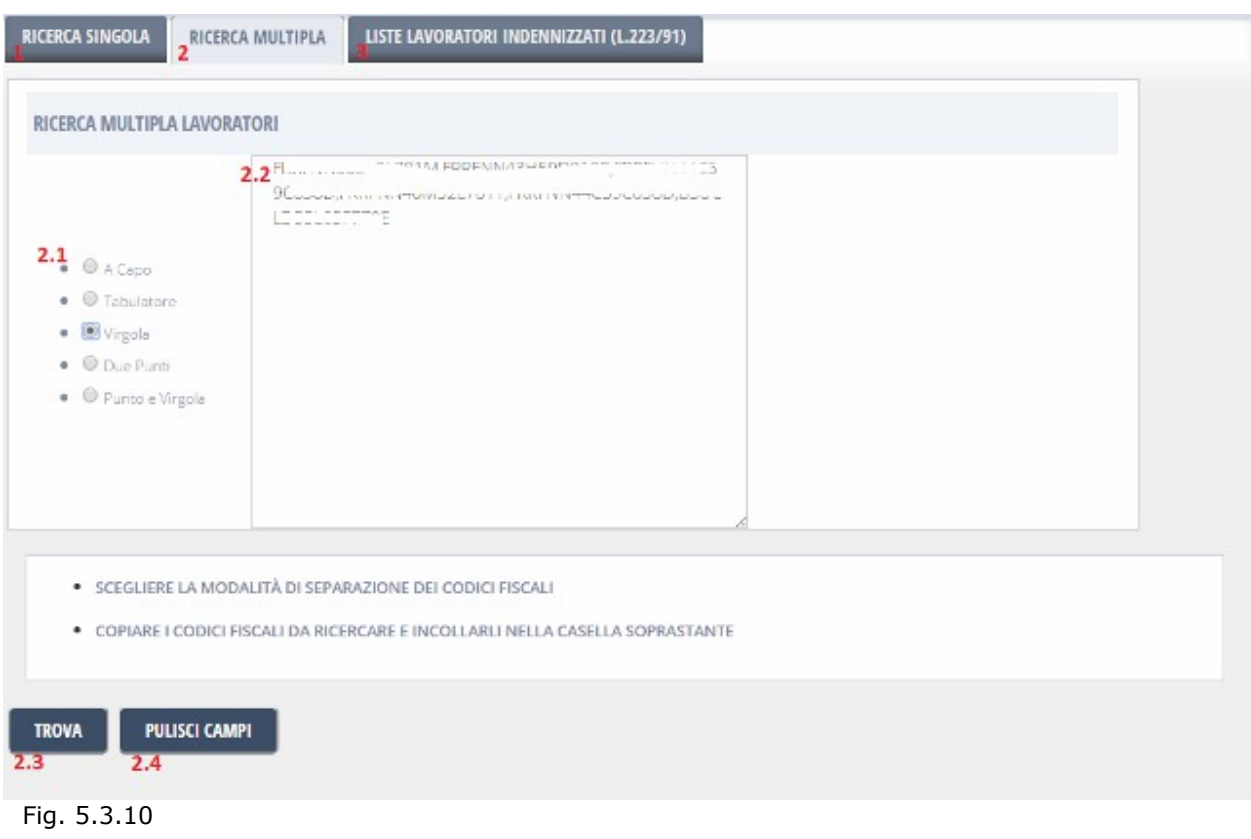

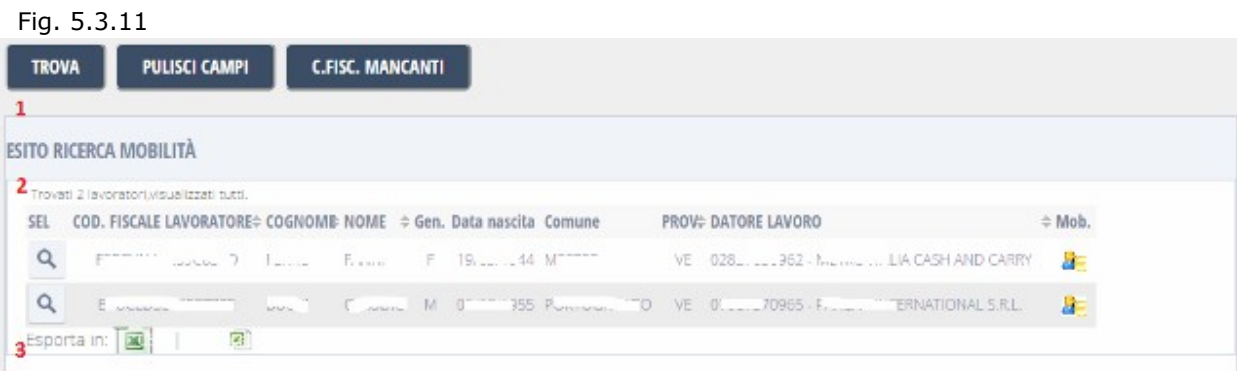

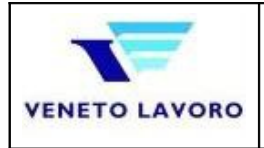

Elenco Codici Fiscali ricercati con indicazione (Si/No) - non trovati:3 su un totale di: 6

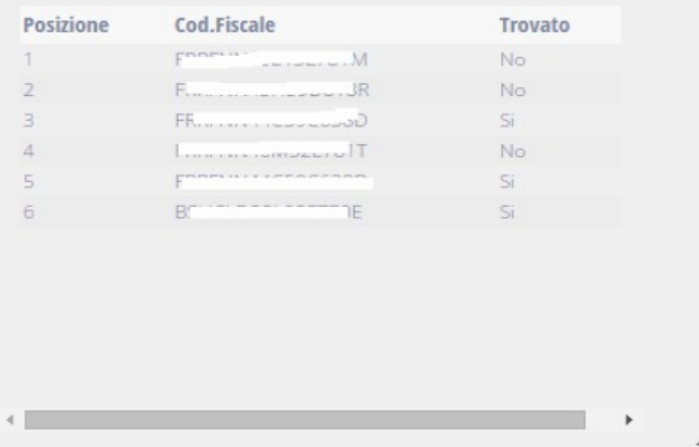

#### Fig. 5.3.12

#### **Terza modalità di ricerca)**

Ricerca di un insieme di lavoratori (tipo 223/91 cioè lavoratori che percepiscono l'indennità dall'Inps) noti la Provincia, il C.P.I. e uno o più Comuni (fig. 5.3.10); gli estremi della ricerca:

*Provincia*: obbligatoria e singola *C.P.I.*: obbligatorio e singolo *Comune*: obbligatorio da un minimo di uno ad un massimo di 5 *Livello di studio*: facoltativo uno o più *Status (occupazionale)*: facoltativo uno o più *A iniziare da*: data di inizio dell'attività lavorativa – obbligatoria *Numero lavoratori richiesti*: quanti lavoratori necessitano - obbligatorio *Mesi attività lavorativa*: per quanti mesi è prevista questa attività, solo i lavoratori la cui scadenza della mobilità ricade successivamente al periodo data di inizio + mesi attività lav. *Status, Residenza, Stato di nascita, Data inizio mobilità, tipo orario e Qualifica*: possibilità di scegliere l'estrazione delle informazioni spuntate (scelte)

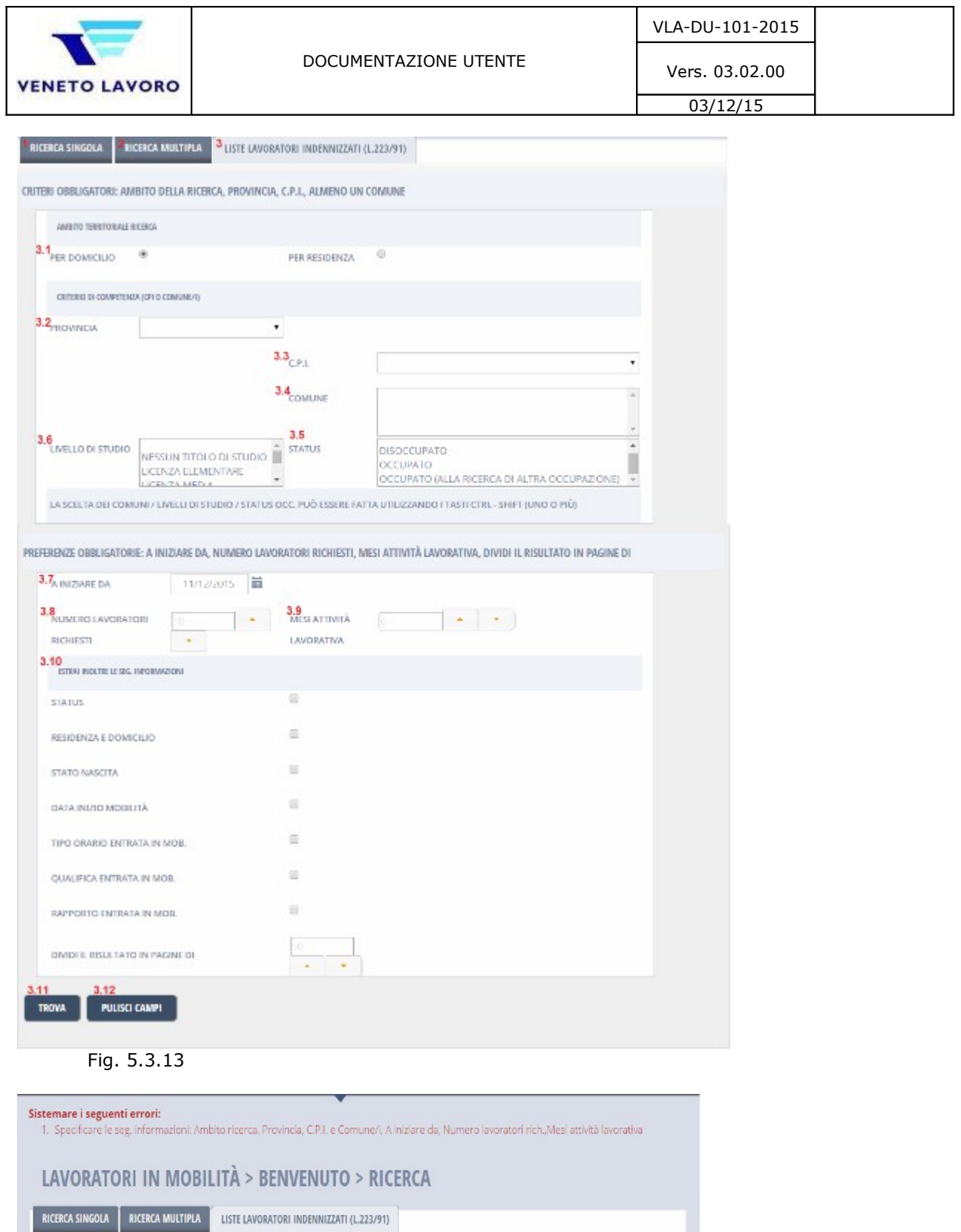

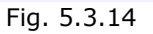

Ξ.

Scelte le condizioni di ricerca e cliccato su 1 (Fig. 5.3.15) verrà proposto un campo libero da editare con almeno 20 caratteri; in esso sarà necessario descrivere l'attività che andranno a svolgere i lavoratori; la lista dei lavoratori verrà presentata sottostante;

Tale testo servirà per aver abilitata la possibilità di esportare la lista di lavoratori prodotta;

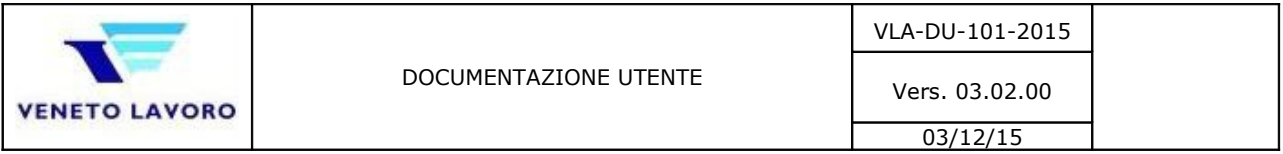

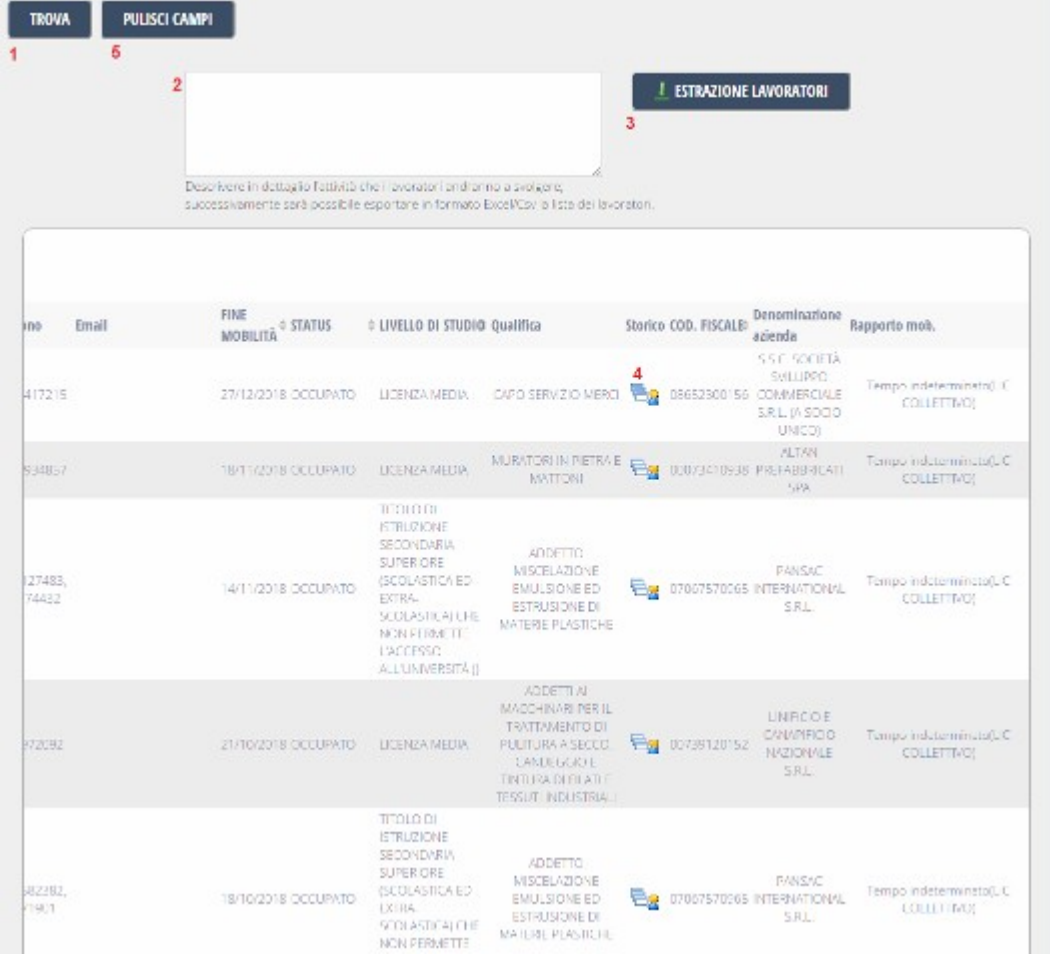

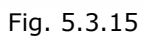

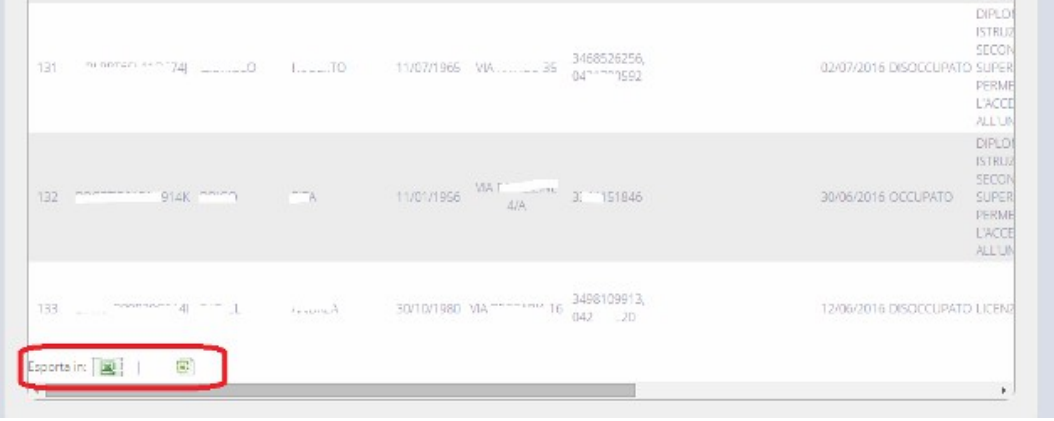

Fig. 5.3.16

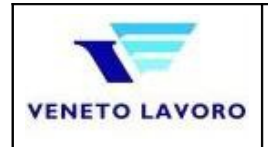

Il servizio ricerca i legami (rapporti di lavoro) fra lavoratori e Aziende; la ricerca può essere effettuata sulla situazione corrente oppure sulla situazione pregressa, anche se di fatto il sistema amministrativo non gestisce uno storico in senso letterale.

L'accesso avviene attraverso l'apposita sezione (fig.4.2.4 punto 4).

Prevede una pagina di benvenuto composta dalla possibilità di ritornare al menù iniziale (1), dalla necessità di indicare le motivazioni della ricerca (3), il passaggio alla pagina successiva (4) ed infine si noti che nel menu' di sinistra vi sono i riferimenti al servizio scelto (2).

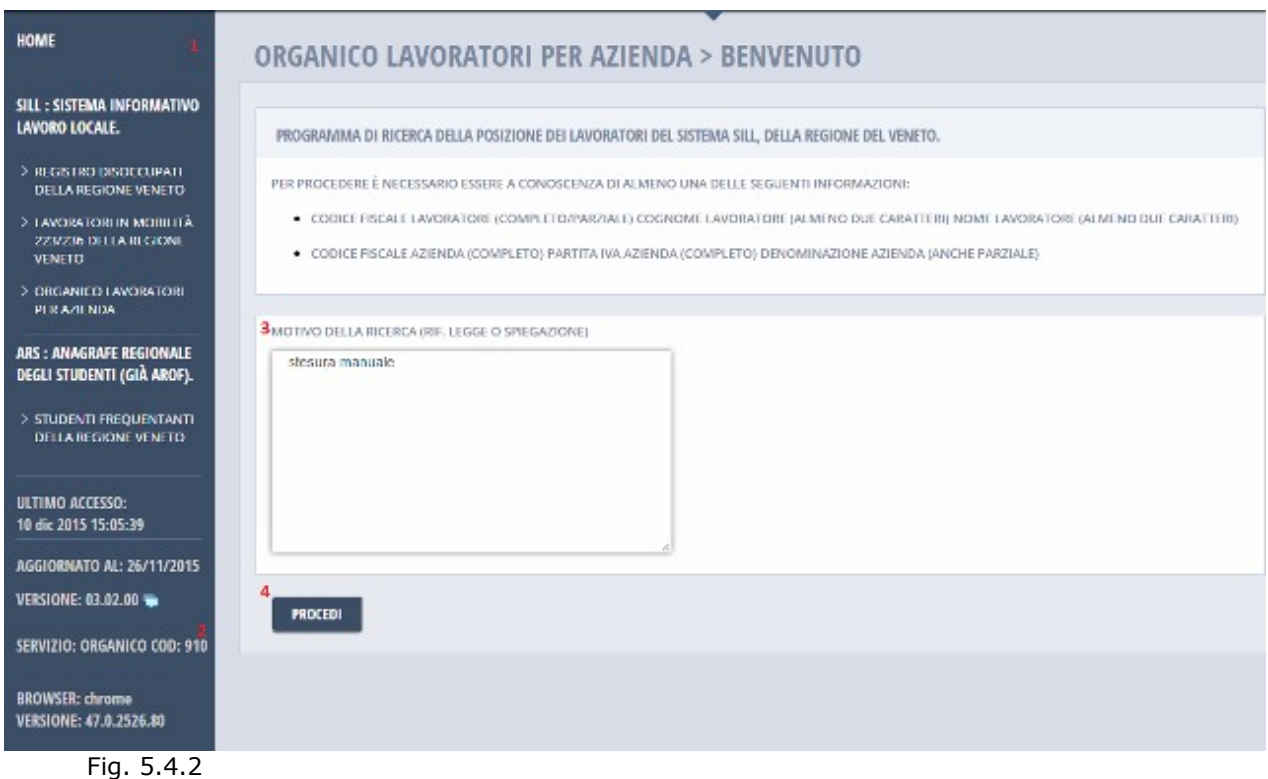

Il servizio permette tre tipologie di ricerca (Fig. 5.3.2);

- 1. **Ricerca Singola**: per singolo lavoratore, noti Codice fiscale oppure Cognome e Nome oppure parti di questi, in alternativa per Codice fiscale o Denominazione di un Datore di Lavoro (Azienda)
- 2. **Ricerca Multipla**: di un insieme di lavoratori, noti i codici fiscali (ricerca multipla)

*Vincoli nei criteri della ricerca (1)*: dovrà esser specificato, almeno uno fra i due criteri Azienda (2) e Lavoratore (3); questo poiché la ricerca comunque dovrà portar all'individuazione di una unica Azienda oppure un solo Lavoratore (Fig.5.4.3).

*Logica*:

Se si ha necessità di determinare la lista dei lavoratori in organico ad una azienda (Fig.5.4.3), conoscendo un'informazione fra: Codice fiscale, Partita Iva oppure la Denominazione si utilizzerà il

*pagina 40 di 54*

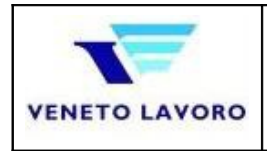

riquadro 2; Codice fiscale, Partita Iva dovranno esser specificati interamente, la denominazione almeno con tre caratteri (2.1); nel caso di specifica parziale utilizzando l'icona 2.2 comparirà una ulteriore finestra (Fig. 5.4.4) che permetterà di vedere nel dettaglio tutte le Aziende inizianti per le iniziali specificate; da qui sarà possibile (2.2.2) scegliere quella desiderata, oppure uscire per raffinare ulteriormente la ricerca (2.2.1);

nel caso si desiderasse estendere la ricerca sia al codice fiscale che alla partita iva, si dovrà spuntare la casella 2.3;

nel caso di aziende di grosse dimensioni, si potrà scegliere su quante pagine riportare l'elenco (4), dando indicazione attraverso il numero di lavoratori che si desiderano elencare per pagina;

il servizio sarà consultabile anche a partire da un lavoratore, alternativamente all'Azienda; infine si tenga presente che le preferenze saranno utilizzate comunque sulla base della scelta fatta fra Azienda e Lavoratore;

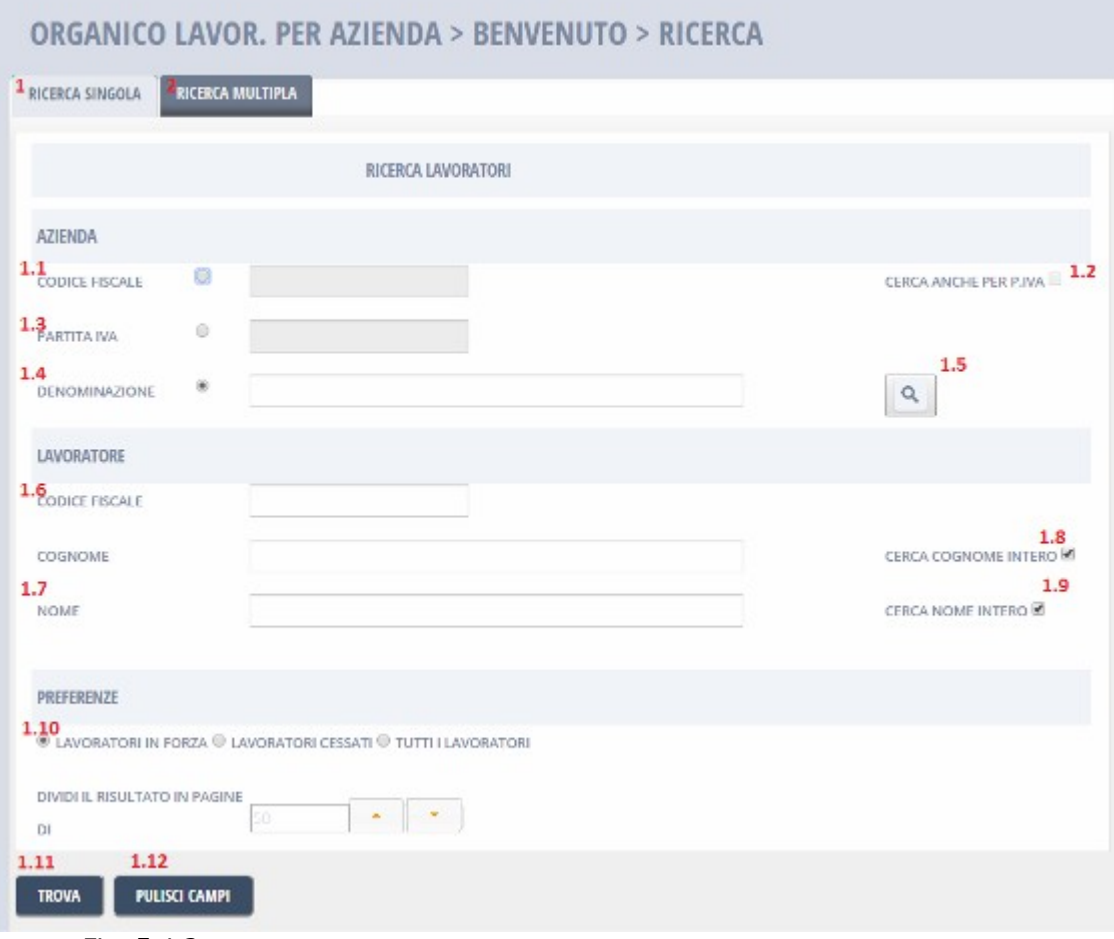

Fig. 5.4.3

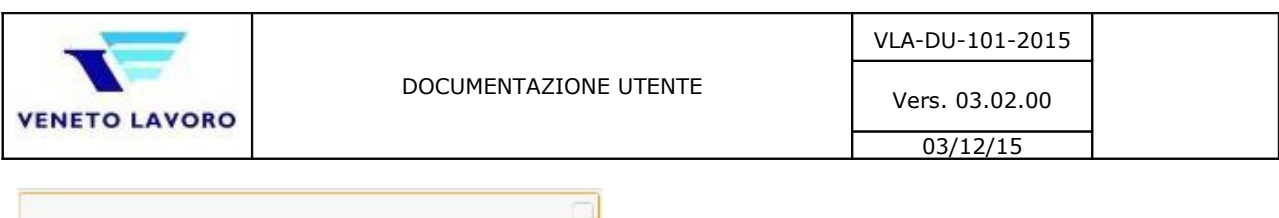

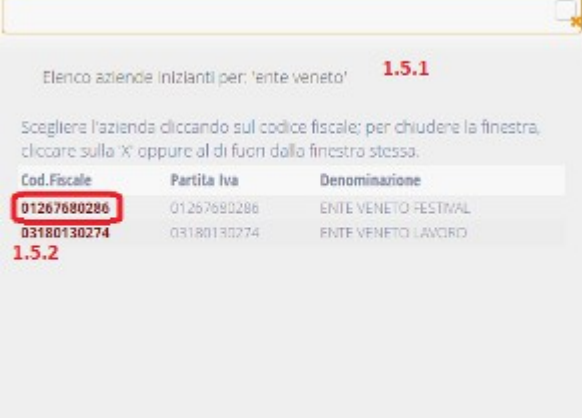

Fig. 5.4.4

viceversa solamente se il lavoratore è in organico all'Azienda, uno fra Codice fiscale, Nome e Cognome (2);

Nel caso si ricercasse un lavoratore specifico, si potrà scegliere *Tutti i lavoratori* (4.1), estendendo così la ricerca anche ai lavoratori non più in forza; *Trova* (5) permetterà di elencare tali lavoratori; per rimuovere il risultato della ricerca e l'evidenza del lavoratore scelto *Pulisci campi* (6);

Il risultato della ricerca sarà un elenco consultabile ed eventualmente esportabile, riportante le caratteristiche principali del rapporto e la sede di lavoro (che potrebbero essere numerose). Nel caso ce ne fosse bisogno, selezionando il lavoratore, sarà possibile consultare l'Anagrafica del lavoratore e dell'Azienda con la relativa Sede lavorativa (Fig.5.4.5).

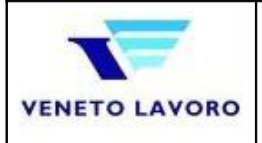

#### ESITO RICERCA ORGANICO AZIENDALE

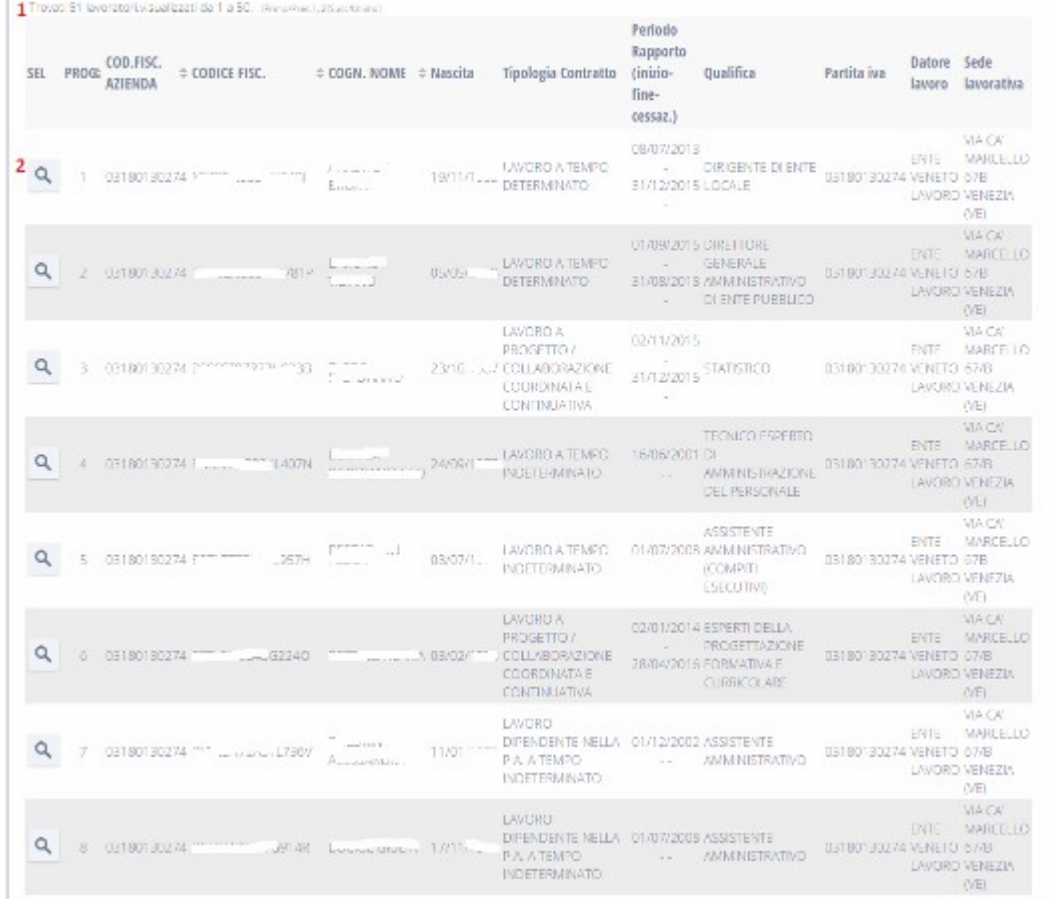

### Fig. 5.4.5

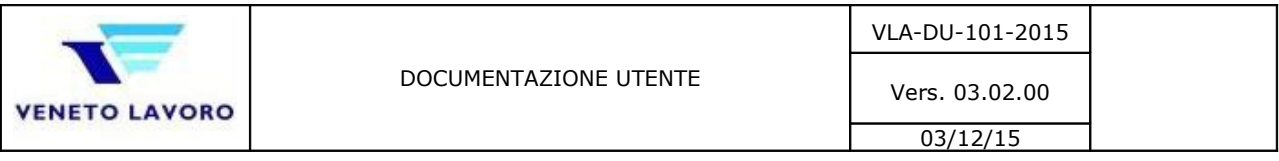

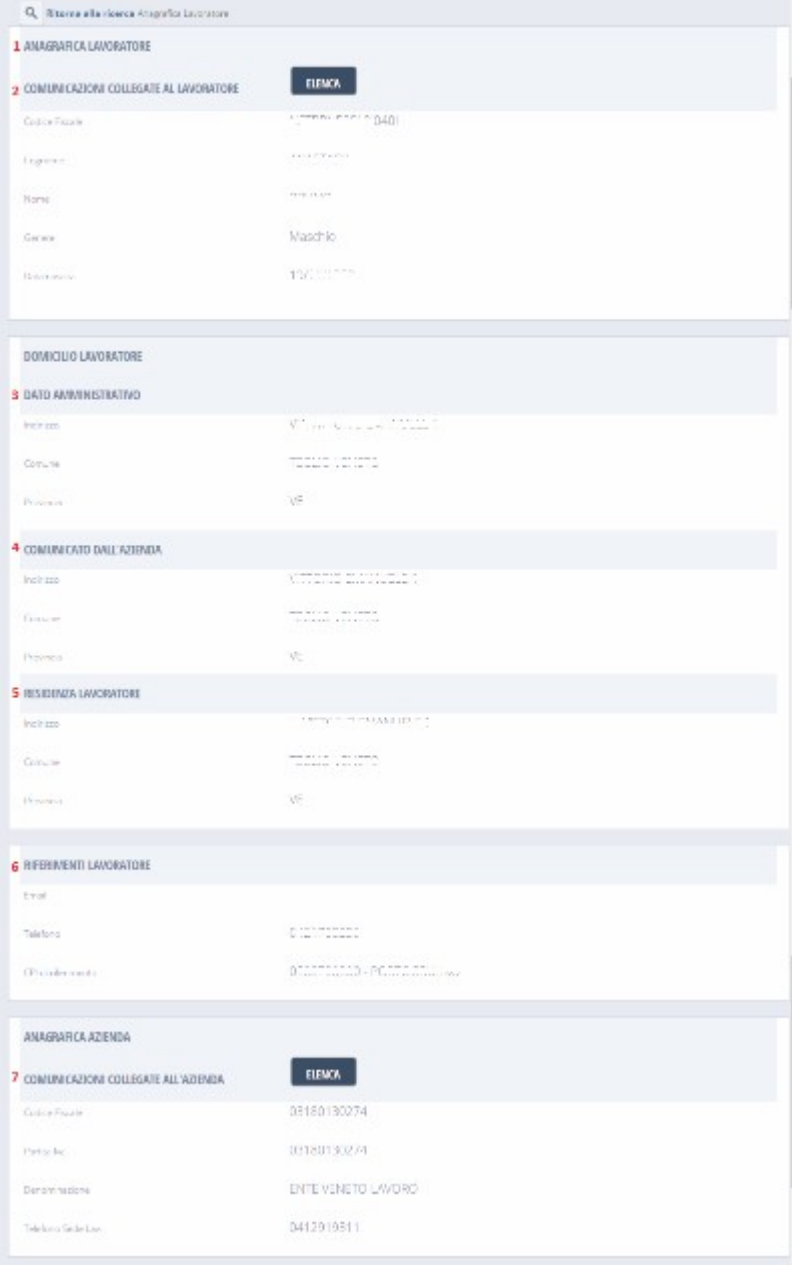

Fig. 5.4.6

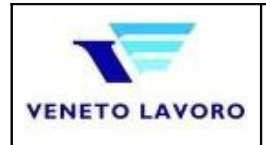

Selezionando un lavoratore (2 di 5.4.5) si giungerà al dettaglio (5.4.6);

|                                                               | Elenco co Collegate a: 'Los Substantial Allantracial - |                                                                |                | A Suite County Program                        |                           |          |                                                        |
|---------------------------------------------------------------|--------------------------------------------------------|----------------------------------------------------------------|----------------|-----------------------------------------------|---------------------------|----------|--------------------------------------------------------|
| Per chiudere la finestra, cliccare sulla 'X'.                 |                                                        |                                                                |                |                                               |                           |          |                                                        |
| Comunicazione provenienti da CO Veneto di tipo - Unilav       |                                                        |                                                                |                |                                               |                           |          |                                                        |
| Cod. comunicazione P.Iva/Cod.Fiscale Denominazione Data invio |                                                        |                                                                |                | Tipo<br>comunicazione (inizio-fine) (cessaz.) | Rapporto                  | Rapporto | Status CO                                              |
| 2100015200974444 3180130274                                   |                                                        | VENETO<br>LAVORO                                               | 10/08/2015 PRO |                                               | 08/07/2013<br>08/08/2015  |          | <b>VALIDATA</b>                                        |
| 2100013200898025 03180130274                                  |                                                        | VENETO<br>LAVORO                                               | 08/08/2013 ASS |                                               | 08/07/2013-<br>08/08/2015 |          | <b>VALIDATA</b>                                        |
| 2100011201553568 03180130274                                  |                                                        | VENETO<br>LAVORO                                               | 23/12/2011 PRO |                                               | 12/09/2005                |          | <b>SCARTATA</b><br>PER<br><b>PRESENZA</b><br>DI ERRORI |
| 2100009201072386 80006480281                                  |                                                        | <b>UNIVERSITA</b> *<br>DEGLI STUDI DI 29/09/2009 ASS<br>PADOVA |                |                                               | 28/09/2009.<br>30/09/2010 |          | VALIDATA                                               |

Fig. 5.4.7

In evidenza: il lavoratore scelto (1), i dati anagrafici (2), il Domicilio (3) con l'evidenza fra quello amministrativo (SILL) e quello comunicato dall'azienda (CO), la Residenza (4), i riferimenti (CPI, telefono e mail), l'anagrafica dell'azienda (6); infine, da qui sarà possibile ritornare al menu' principale oppure alla ricerca (5.4.2).

Al fine di completare il quadro della situazione aziendale, con il pulsante 7, si potranno inoltre visionare tutte le CO legate al lavoratore scelto (5.4.7) avendo a disposizione una sintesi della comunicazione, oppure l'intera comunicazione in formato Pdf (1)

Oppure tutte le Co legate all'azienda (5.4.8); da notare in questo caso, che i gruppi sono due: il primo costituito da CO di tipo Unilav – Unisom …(1), mentre il secondo gruppo di tipo Vardatori (2).

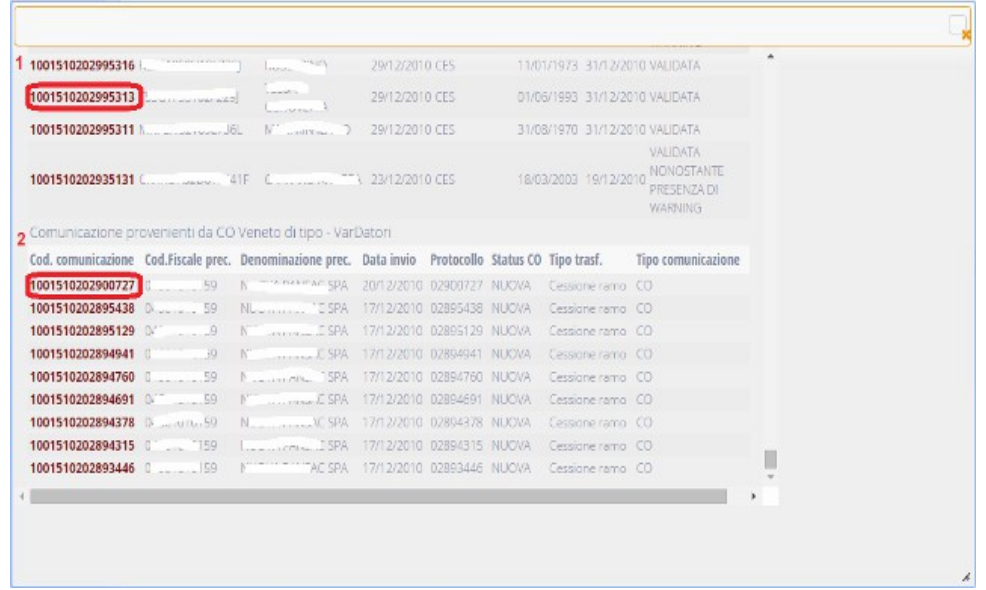

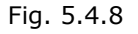

*Messaggistica*: Una ricerca senza aver specificato alcun criterio, darà come in Fig.5.4.9

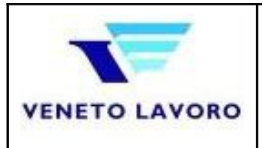

#### Sistemare i seguenti errori:

1. Specificare un criterio fra Azienda e Lavoratore.

### ORGANICO LAVOR. PER AZIENDA > BENVENUTO > RICERCA

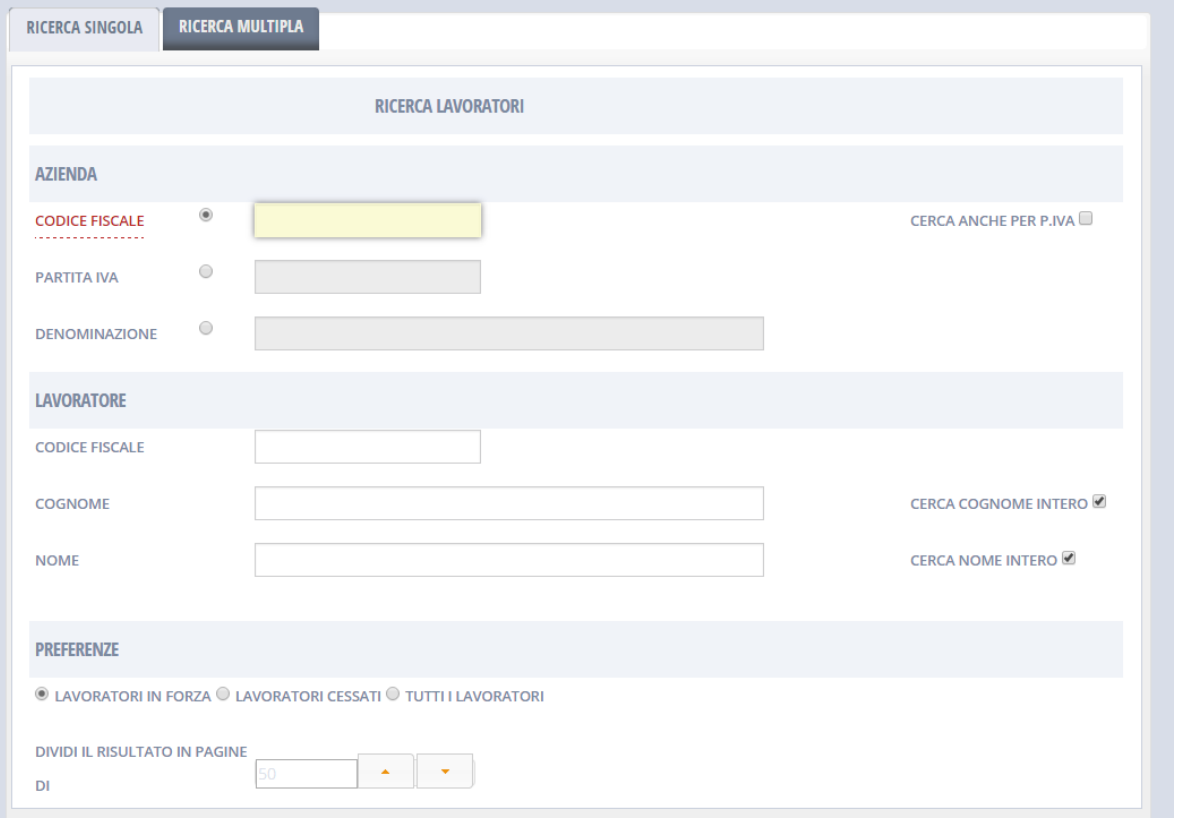

#### Fig. 5.4.9

Una ricerca di un datore inesistente, per entrambi i criteri di ricerca, darà come in Fig.5.4.10

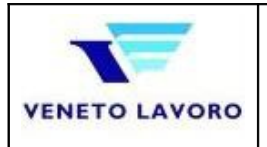

Vers. 03.02.00  $03/12/15$ 

Sistemare i seguenti errori: 1. Datore di lavoro inesistente ORGANICO LAVOR. PER AZIENDA > BENVENUTO > RICERCA RICERCA MULTIPLA RICERCA SINGOLA RICERCA LAVORATORI AZIENDA ۳ CODICE FISCALE CERCA ANCHE PER P.IVA PARTITA IVA  $\circledcirc$ ö **DENOMINAZIONE** LAVORATORE CODICE FISCALE CERCA COGNOME INTERO COGNOME CERCA NOME INTERO NOME PREFERENZE  $\quad$  LAVORATORI IN FORZA  $\mathbb O$  LAVORATORI CESSATI  $\mathbb O$  TUTTI I LAVORATORI DIVIDI II, RISULTATO IN PAGINE  $\mathbf{v} \in \mathbb{R}^{N \times N}$  $\bar{\rm D}l$ 

#### Fig. 5.4.10

Una ricerca per azienda che non abbia alcun dipendente in forza, che quindi non produrrà alcun risultato darà come in Fig.5.4.11

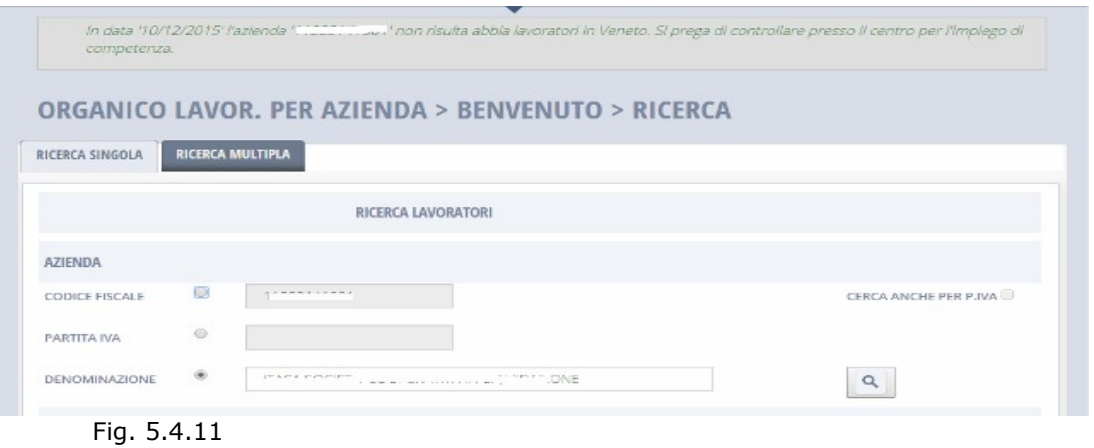

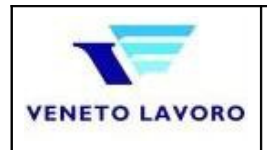

Per lavoratore, sarà necessario specificare 6 caratteri per il cod. fiscale, 2 per cognome e nome Fig.5.4.12

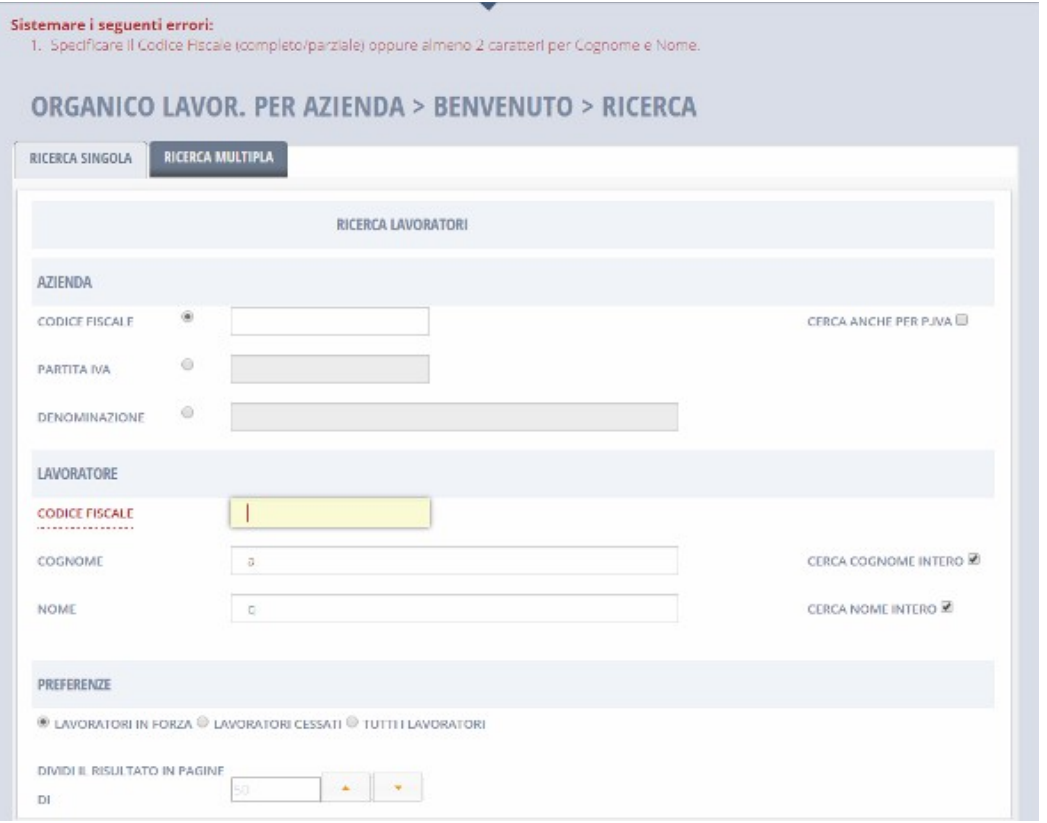

#### Fig. 5.4.12

Per lavoratore, passando per una ricerca per codice fiscale, la Fig.5.4.13 rappresenta il messaggio nel caso il lavoratore non risulti presente; si tenga conto che questo significa che il lavoratore potrebbe essere in stato Disoccupato oppure Inoccupato, quindi attraverso il registro Did è possibile accertarne la posizione; in alternativa è possibile ricercarlo fra i lavoratori cessati (fig. 5.1.3 - 1.10)

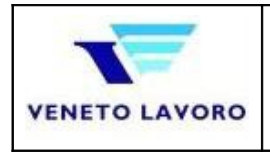

CERCA NOME INTERO

In data '10/12/2015' Il lavoratore 'L. ...<br>controllare attraverso il Registro Did.  $\Delta\omega$  for the field  $\Delta\omega^*$  , if  $\lambda$  , the ORGANICO LAVOR. PER AZIENDA > BENVENUTO > RICERCA RICERCA SINGOLA RICERCA MULTIPLA RICERCA LAVORATORI AZIENDA CODICE FISCALE  $\circ$  $\overline{1}$ CERCA ANCHE PER P.IVA  $\circledcirc$ PARTITA IVA  $\circ$ DENOMINAZIONE LAVORATORE CODICE FISCALE  $\lambda_{\rm{m}}$  ,  $\mu_{\rm{m}}$ CERCA COGNOME INTERO COGNOME

Fig. 5.4.13

NOME

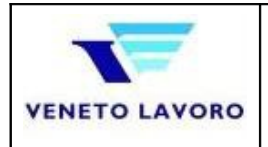

### **5.5. Consulta Anagrafica Studenti**

Il servizio permette di ricercare uno studente e tutto il percorso formativo a partire dai 14 anni fino al completamento degli studi.

L'insieme è costituito da tutti gli studenti iscritti agli istituti scolastici pubblici e parificati della Regione Veneto.

L'accesso avviene attraverso l'apposita sezione (fig.4.2.4 punto 5).

Come tutti gli altri servizi, anch'esso prevede una pagina di benvenuto composta dalla possibilità di ritornare al menu' iniziale (2), dalla necessità di indicare le motivazioni della ricerca (3), il passaggio alla pagina successiva (4) ed infine si noti che il fondo pagina indica a questo punto anche il sotto servizio scelto  $(1)$ .

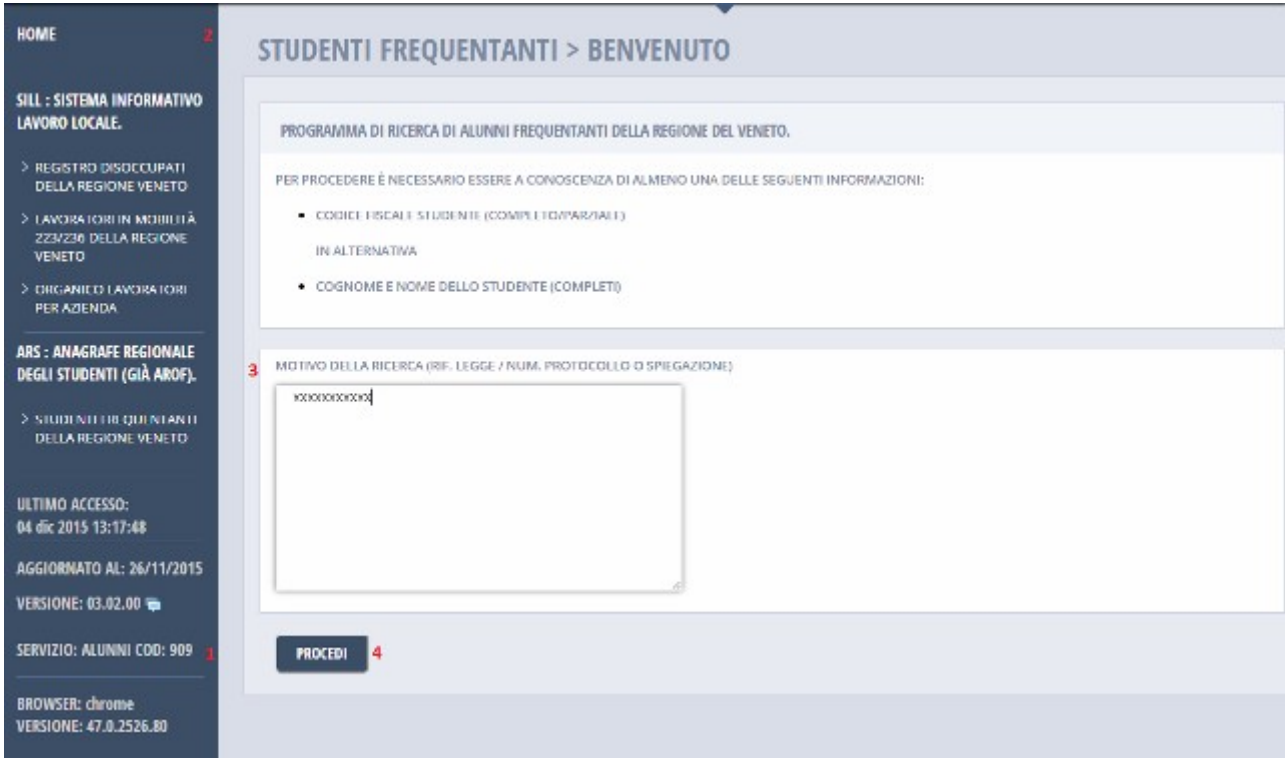

Fig. 5.5.1

Fornita la motivazione della ricerca ci si ritroverà alla Ricerca Alunni (Fig.5.5.2).

Il servizio permette due modalità di ricerca (Fig. 5.5.2);

- 1. **Ricerca Singola**: di un singolo Studente , noti Codice fiscale oppure Cognome e Nome, in alternativa per Codice meccanografico o Denominazione (Scuola) (1)
- 2. **Ricerca Multipla**: di un insieme di Studenti, noti i codici fiscali (2)

```
Ricerca Singola
```
Si potranno specificare

- il Codice fiscale intero / parziale (1.2)
- in alternativa o in aggiunta Nome e Cognome interamente (1.3) o per iniziali (1.4,1.5)

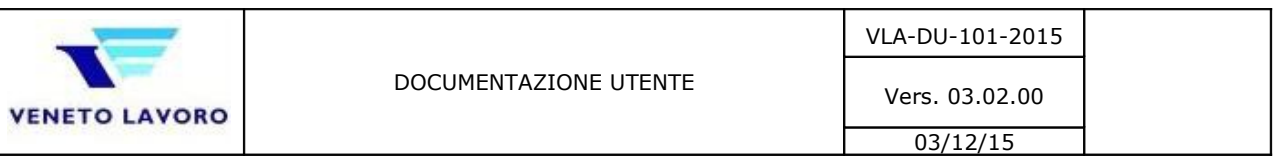

 - in alternativa o in aggiunta codice (1.6) o descrizione (1.7) dell'istituto scolastico cliccando quindi su *TROVA* (1.10).

Nel caso si volesse ricercare una situazione relativa ad anni scolastici passati, sarà possibile attraverso l'anno scolastico di riferimento (1.1);

si tenga conto che v'è un limite, anno dal quale sono iniziate i primi censimenti.

Se si volessero tutti gli studenti di una determinato Istituto scolastico ed in una unica lista si indicherà il Codice oppure la Denominazione e si seleziona 'Crea unico elenco' (1.9).

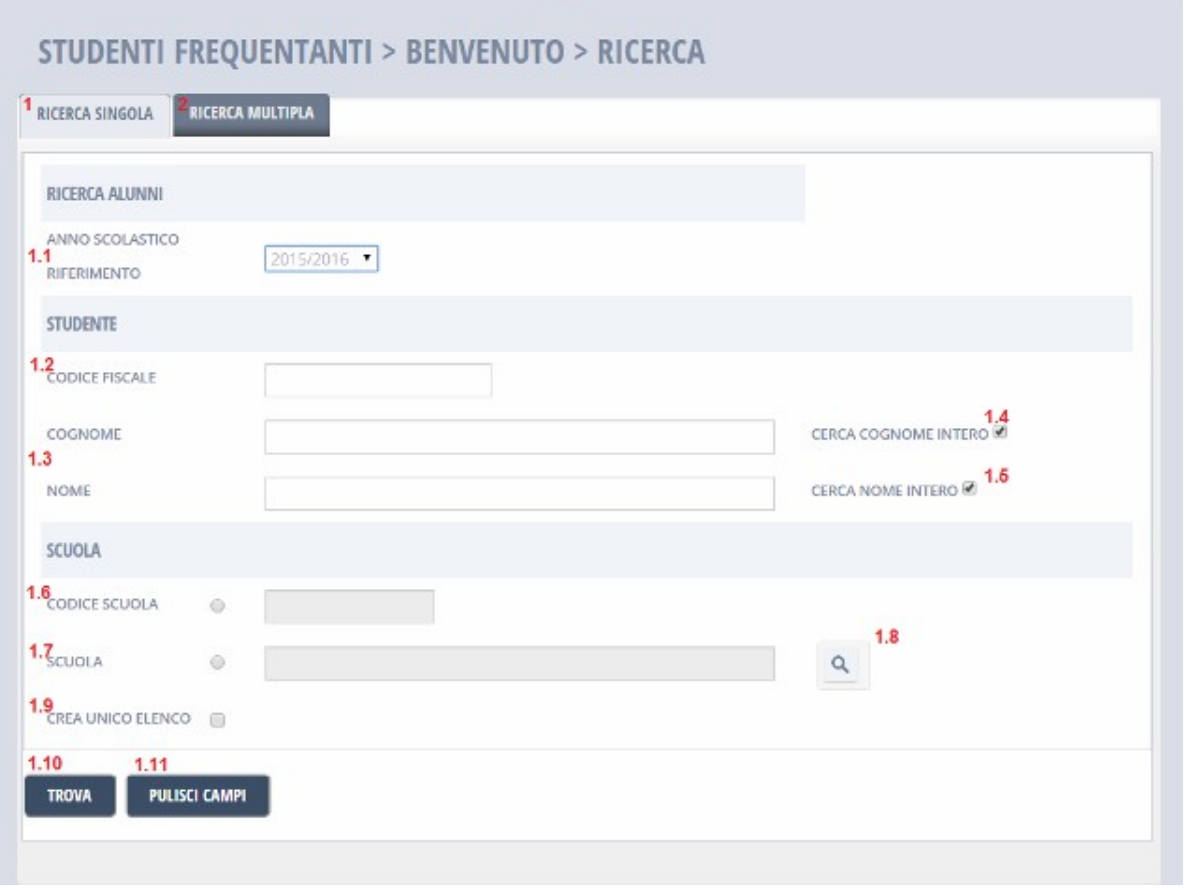

Fig. 5.5.2

A questo punto se il ragazzo è presente nell'anagrafica regionale (Fig.5.5.3) comparirà nella sezione *ESITO RICERCA* nella quale è possibile vedere ulteriori informazioni dello Studente e sulla Scuola frequentata (1, 2), oppure il punto 3, se sufficiente verificare la frequenza di una Scuola. Grazie alla gestione dello storico, Arof attraverso '*Anno scolastico di* riferimento' permette di andar a ritroso (nel passato).

Da precisare che, per frequenza si intende la presenza di una Scuola nella colonna '*Ultima Scuola*', la non Frequenza, viceversa, la mancanza di una dato nella colonna '*Ultima Scuola*' oppure la presenza di un Centro per l'Impiego.

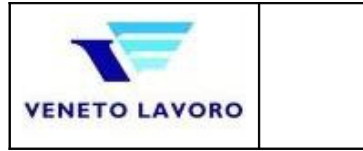

Vers. 03.02.00 03/12/15

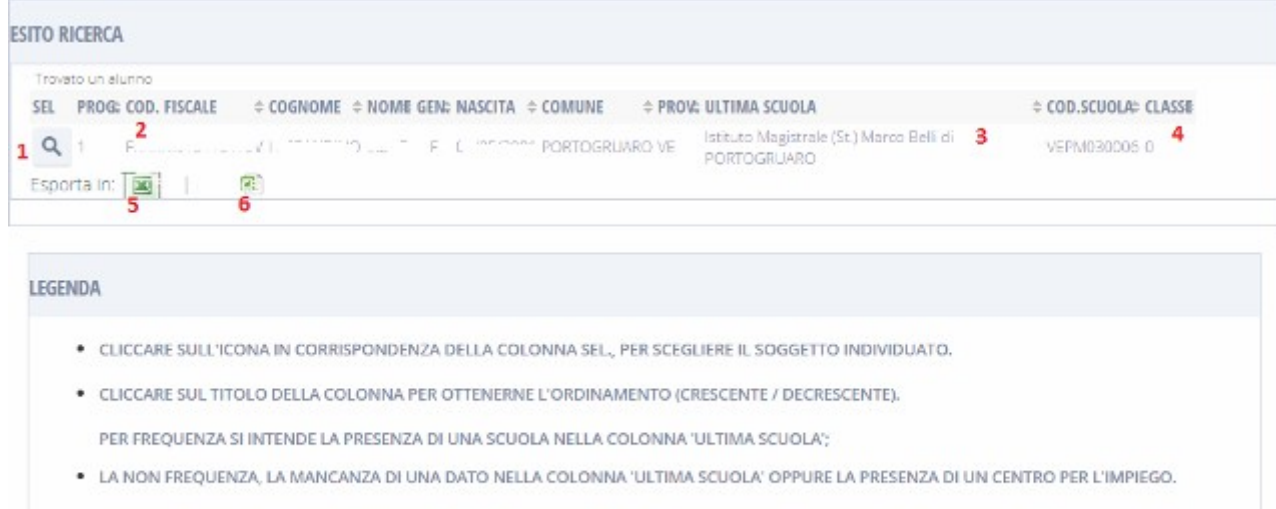

### Fig. 5.5.3

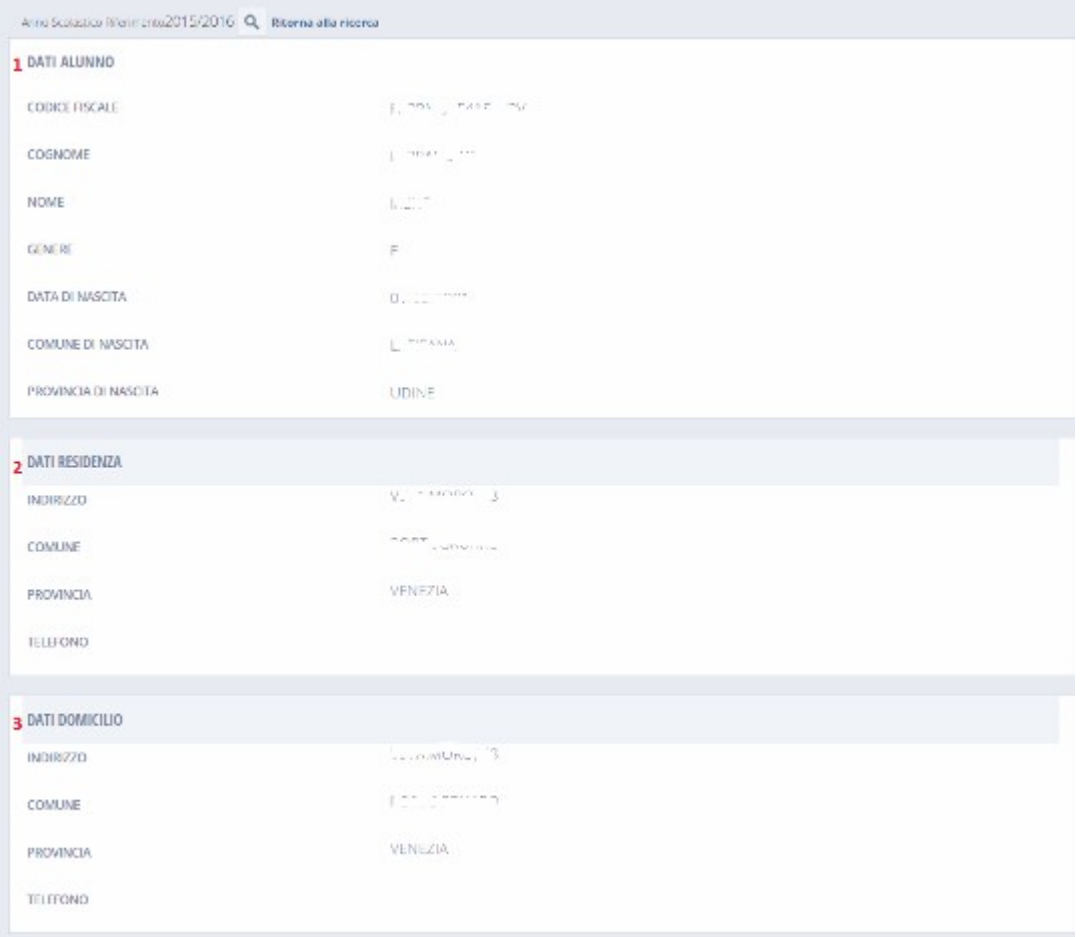

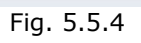

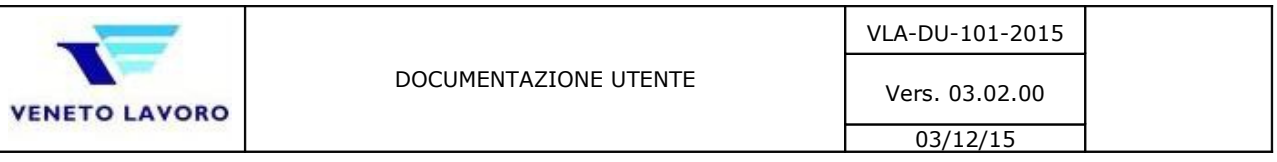

Nel caso si volesse contattare lo Studente oppure la Scuola, dal dettaglio (Fig.5.5.5) saranno disponibili i recapiti dello Studente (3,4) e della Scuola (5) ed infine la situazione dal punto di vista della progressione scolastica (6 - bocciature, promozioni, …)

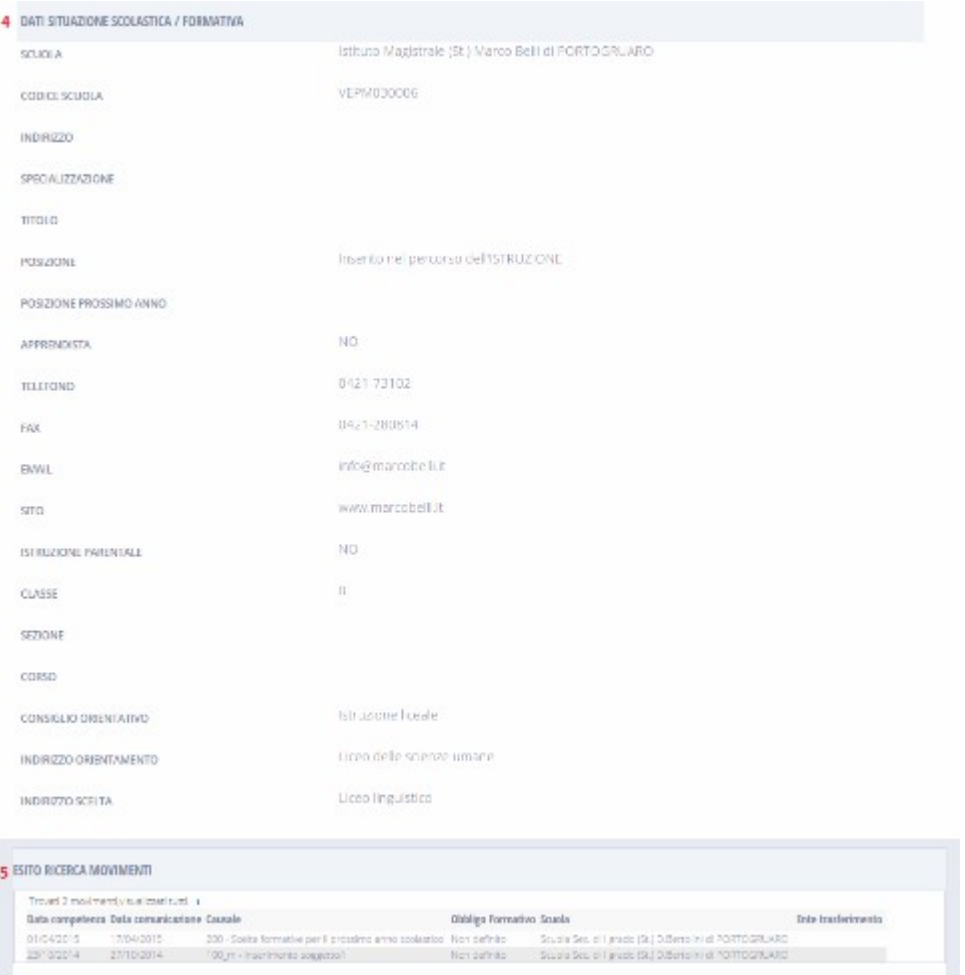

Fig. 5.5.5

infine, da qui sarà possibile ritornare al menù principale oppure alla form di Fig.5.5.3.

Lo studente "rossi mario" non è presente nel sistema AROF. Si prega di contattare l'amministratore del sistema.

# STUDENTI FREQUENTANTI > BENVENUTO > RICERCA

#### Fig. 5.5.6

Non trovando alcun studente rispondente ai criteri forniti, un messaggio informerà dell'esito.

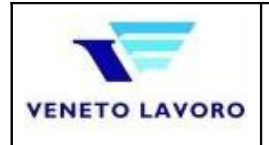

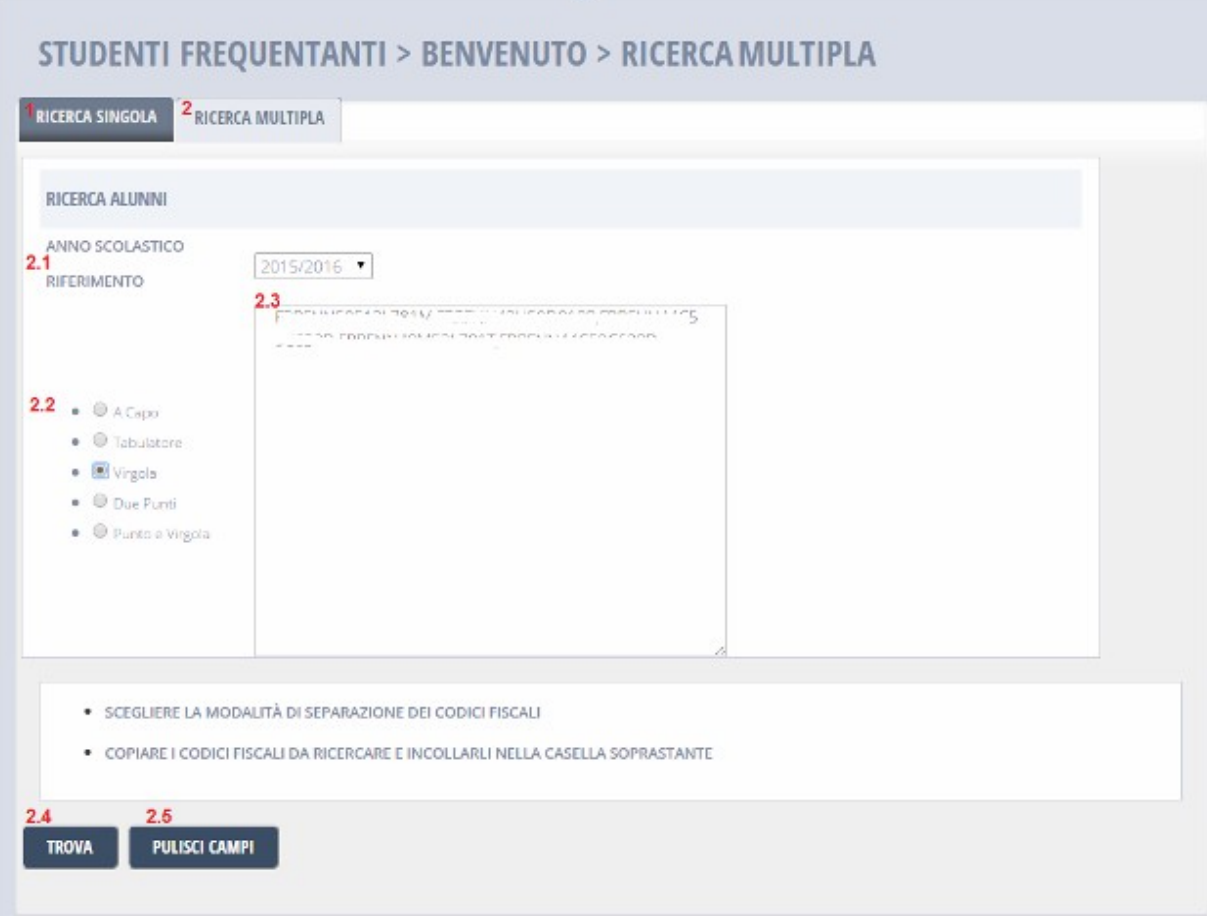

Fig. 5.5.7

Ricerca Multipla

Come tutte le altre ricerche multiple, è sufficiente indicare la lista e il separatore utilizzato fra tutti quelli disponibili.

Per il resto è tutto uguale alla ricerca singola (fig. 5.5.3, 5.5.4)